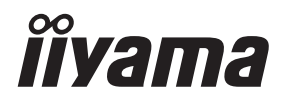

# *ANVÄNDARMANUAL*ProLite

## **LCD Monitor**

**SVENSKA** 

ProLite LH3254HS Pro Lite LH4354UHS ProLite LH5054UHS ProLite LH5554UHS ProLite LH6554UHS ProLite LH7554UHS ProLite LH8654UHS

Tack för att du har valt iiyamas LCDskärm för skyltning.

Vi rekommenderar att du lägger några minuter på att läsa igenom den här heltäckande manualen noggrant innan du monterar skärmen och sätter igång den. Förvara den här manualen på en säker plats för framtida användning.

## **CE-MÄRKNING: FÖRSÄKRAN OM ÖVERENSSTÄMMELSE**

Den här LCD-skärmen uppfyller kraven i EU-direktiven 2014/53/EU ("RED-direktivet"), 2009/125/ EC ("ErP-direktivet") och 2011/65/EU ("RoHS-direktivet").

#### **Varning**

Den här utrustningen uppfyller klass A i EN55032. Den kan orsaka radiostörningar i en bostadsmiljö.

Om exponering för strålning:

Den här utrustningen håller sig inom CE-gränserna för strålningsexponering i en okontrollerad miljö. Utrustningen ska monteras och användas med minst 20 cm avstånd mellan skärmen och användarens kropp.

Frekvensområde och maximal utgångseffekt (EIRP) listas nedan: PL3254 & PL4354U & PL5054U

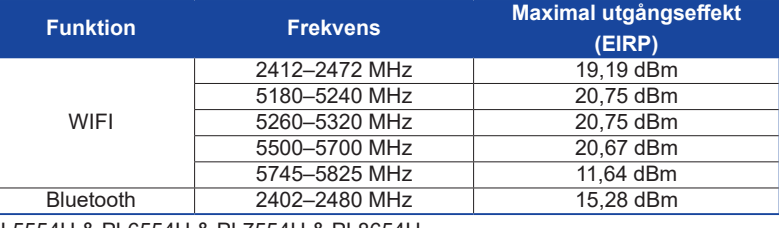

PL5554U & PL6554U & PL7554U & PL8654U

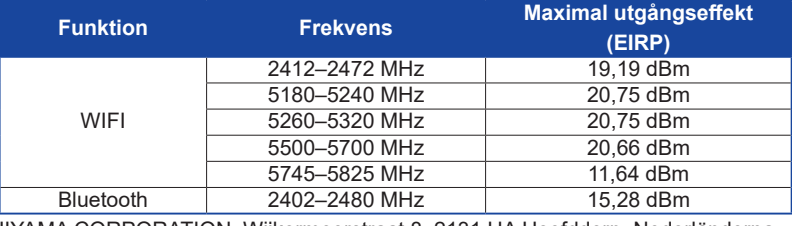

IIYAMA CORPORATION: Wijkermeerstraat 8, 2131 HA Hoofddorp, Nederländerna

Modellnummer: PL3254, PL4354U, PL5054U, PL5554U, PL6554U, PL7554U, PL8654U

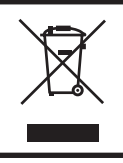

Vi rekommenderar att en använd produkt återvinns. Kontakta din återförsäljare eller ett av iiyamas servicecenter. Information om återvinning finns på webbplatsen https://iiyama.com Där hittar du olika länders webbsidor.

 Vi förbehåller oss rätten att ändra specifikationerna utan förvarning.

Alla varumärken i denna användarmanual är respektive ägares egendom.

Eprel-registreringsnummer LH3254HS-B1AG: 1403417, LH4354UHS-B1AG : 1406531, LH5054UHS-B1AG : 1572057, LH5554UHS-B1AG : 1407255, LH6554UHS-B1AG : 1408346, LH7554UHS-B1AG : 1408404, LH8654UHS-B1AG : 1520414

## **INNEHÅLLSFÖRTECKNING**

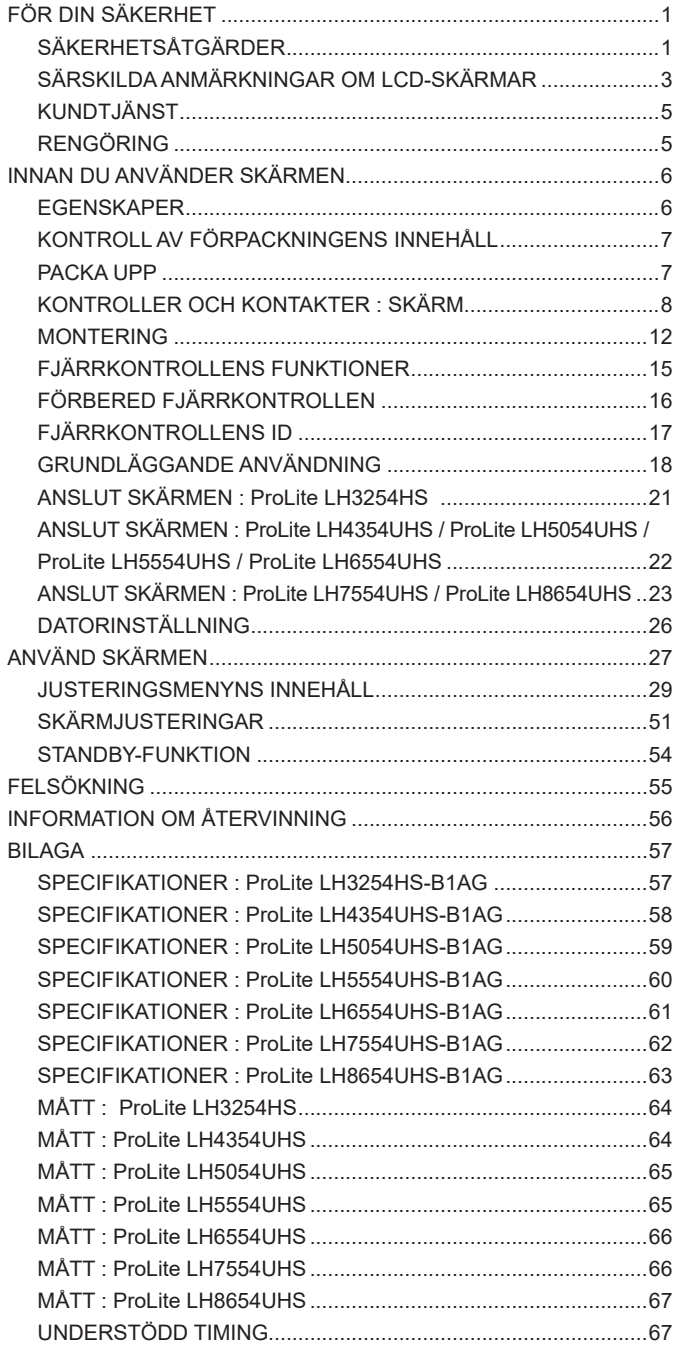

## <span id="page-3-0"></span>**FÖR DIN SÄKERHET**

## **SÄKERHETSÅTGÄRDER**

#### **VARNING**

#### **SLUTA ANVÄNDA SKÄRMEN OM DU ANAR ATT NÅGOT ÄR FEL**

Om du upptäcker något onormalt, som rök, märkliga ljud eller ångor, ska du omedelbart koppla ur skärmen och kontakta din återförsäljare eller ett av iiyamas servicecenter. Fortsatt användning kan vara farlig och orsaka eldsvådor eller elstötar.

#### **TA ALDRIG AV HÖLJET**

Det finns högspänningskretsar inuti skärmen. Om du tar av höljet riskerar du att utsättas för eldsvådor eller elstötar.

#### **FÖR INTE IN NÅGOT FÖREMÅL I SKÄRMEN**

För inte in några föremål eller vätskor, såsom vatten, i skärmen. Om en olycka inträffar ska du omedelbart koppla ur skärmen och kontakta din återförsäljare eller ett av iiyamas servicecenter. Om skärmen används när det finns främmande föremål inuti kan det orsaka eldsvådor, elstötar eller skador.

#### **MONTERA SKÄRMEN PÅ EN PLATT, STABIL YTA**

Skärmen kan orsaka skador om den ramlar ner eller blir tappad.

#### **ANVÄND INTE SKÄRMEN I NÄRHETEN AV VATTEN**

Använd inte skärmen där det finns risk att vatten skvätter eller spills på den, eftersom det kan orsaka eldsvådor eller elstötar.

#### **ANVÄND MED DEN ANGIVNA STRÖMFÖRSÖRJNINGEN**

Se till att alltid använda skärmen med den angivna strömförsörjningen. Om fel spänning används fungerar skärmen inte som den ska, och det finns risk för eldsvådor och elstötar.

#### **SKYDDA KABLARNA**

Undvik att böja eller dra i strömkabeln och signalkabeln. Placera inte skärmen eller några andra tunga föremål på kablarna. Om kablarna skadas kan de orsaka eldsvådor eller elstötar.

#### **DÅLIGA VÄDERFÖRHÅLLANDEN**

Du bör inte använda skärmen under ett kraftigt åskoväder, eftersom strömavbrott kan göra att skärmen inte fungerar som den ska. Du bör inte heller vidröra kontakterna under sådana förhållanden, eftersom det kan orsaka elstötar.

#### **VARNING**

#### **MONTERINGSPLATS**

Montera inte skärmen där plötsliga temperaturförändringar kan uppstå eller i fuktiga, dammiga eller rökiga omgivningar, eftersom det kan orsaka eldsvådor, elstötar eller skador. Du bör också undvika platser där skärmen blir utsatt för direkt solljus.

#### **PLACERA INTE SKÄRMEN I EN FARLIG POSITION**

Skärmen kan välta och orsaka skador om den inte sätts på rätt plats. Se också till att inte placera några tunga föremål på skärmen, och var noga med att dra kablarna så att inga barn kan dra i dem och eventuellt orsaka skador.

#### **BIBEHÅLL EN BRA VENTILATION**

Det finns ventilationshål som förhindrar att skärmen blir överhettad. Om hålen täcks för kan eldsvådor uppstå. Skärmen ska placeras minst 10 cm (4 tum) från en vägg för att möjliggöra bra luftcirkulation.

Skador kan också uppstå om skärmen används när den ligger ner, på sidan, upp och ner eller om den står på en matta eller något annat mjukt material.

#### **DRA UR KABLARNA NÄR DU FLYTTAR SKÄRMEN**

När du flyttar skärmen ska du stänga av strömmen, koppla ur skärmen och se till att signalkabeln inte sitter i. Om du inte drar ur kablarna kan de orsaka eldsvådor eller elstötar.

#### **KOPPLA UR SKÄRMEN**

Om skärmen inte används under en längre tid rekommenderas att den lämnas urkopplad för att undvika olyckor.

#### **HÅLL I KONTAKTEN NÄR DU DRAR UR**

Dra alltid i kontakten när du ska dra ur strömkabeln eller signalkabeln. Dra aldrig i själva kabeln, eftersom det kan orsaka eldsvådor eller elstötar.

#### **VIDRÖR INTE KONTAKTEN MED BLÖTA HÄNDER**

Elstötar kan uppstå om du drar eller sätter i kontakten med blöta händer.

#### **NÄR DU MONTERAR SKÄRMEN PÅ DIN DATOR**

Se till att datorn är stark nog för att hålla uppe skärmens vikt, eftersom datorn annars kan bli skadad.

#### **ÖVRIGT**

#### **ERGONOMISKA REKOMMENDATIONER**

Använd inte skärmen i ett mörkt rum eller när den står mot en ljus bakgrund, eftersom det kan trötta ut ögonen. För optimal komfort bör skärmen placeras precis nedanför ögonnivå och 40–60 cm (16–24 tum) bort från ögonen. Om du använder skärmen en längre tid rekommenderas en tiominutersrast en gång i timmen, eftersom ögonen kan ta skada av att man kontinuerligt tittar på skärmen en längre period.

## SVENSKA **SVENSKA**

## <span id="page-5-0"></span>**SÄRSKILDA ANMÄRKNINGAR OM LCD-SKÄRMAR**

 Följande symptom är normala för LCD-skärmar och behöver inte betyda att något är fel.

#### **ANMÄRKNING**

- När du sätter igång LCD-skärmen första gången kanske bilden inte är i rätt storlek beroende på vilken typ av dator som används. Justera i så fall bildpositionen så att den blir rätt.
- Beroende på vilket skrivbordsmönster som används kan det hända att skärmens ljusstyrka är något ojämn.
- På LCD-skärmar kan den föregående bilden dröja kvar efter att du har bytt bild om den tidigare bilden har använts i flera timmar. Om det händer återställs skärmen långsamt om du byter bild eller stänger av den i några timmar.
- Den här LCD-skärmen kan inte användas utomhus.
- Den här LCD-skärmen kan inte användas med skärmen riktad uppåt.
- Bildkvaliteten kan inte garanteras om du använder en kabel som är längre än den som medföljer i förpackningen.

## **BEKRÄFTELSE AV ANVÄNDNING**

Den här produkten är utformad för optimal användning dygnet runt. Skärmen går att använda både i landskaps- och porträttläge.

#### **BILDER SOM DRÖJER KVAR/FASTNAR**

Observera att alla LCD-skärmar kan råka ut för att bilder dröjer kvar eller fastnar. Detta uppstår när rester av en bild förblir synliga på skärmen när statiska bilder visas under en längre tid. Att bilder dröjer sig kvar är inget permanent tillstånd, men man bör undvika att visa samma bild en längre tid på LCD-skärmar.

För att förhindra att en bild dröjer kvar kan du stänga av skärmen lika länge som den föregående bilden visades. Om en bild visades på skärmen i 1 timme och det finns rester kvar av den, eller en "spökbild", bör du alltså stänga av skärmen i 1 timme för att få bort bildresterna.

För alla LFD-produkter rekommenderar iiyama att rörliga bilder visas och att en rörlig skärmsläckare används regelbundet när skärmen är inaktiv. Du kan också göra det lättare att förhindra detta genom att stänga av skärmen när den inte används.

Andra sätt att minska risken för att bilder dröjer kvar är att använda skärmen med fläkten på (om möjligt), med lågt bakgrundsljus eller med låg ljusstyrka.

### **FÖR LÅNGVARIG ANVÄNDNING SOM OFFENTLIG SKÄRM**

#### Bilder som fastnar på LCD-panel

När en statisk bild visas i flera timmar kvarstår spår efter en elektrisk laddning nära elektroden inuti LCD-skärmen, vilket skapar en "spökbild". (Bild som dröjer sig kvar.)

Att en bild dröjer sig kvar är inte ett permanent tillstånd.

Rekommendationer

För att förhindra att bilder fastnar och öka skärmens livslängd rekommenderar vi följande:

- 1. Undvik att visa statiska bilder under långa perioder byt statiska bilder kontinuerligt.
- 2. Stäng av skärmen när den inte används, antingen med fjärrkontrollen eller standby- eller schemafunktioner.
- 3. Leta efter "Pixel Shift" eller liknande i skärmens menyinställningar och aktivera funktionen när den är tillgänglig. Detta minskar effekten av att en bild fastnar.
- 4. Använd fläkt, skärmsläckare och låg ljusstyrka när skärmen monteras i miljöer med hög omgivningstemperatur eller på en instängd plats.
- 5. Alla skärmar bör monteras med lämplig ventilation luftkonditionering kan behöva användas.
- 6. Vid långa användningstider eller höga omgivningstemperaturer rekommenderar vi starkt att fläktar används för aktiv nedkylning.

## <span id="page-7-0"></span>**KUNDTJÄNST**

#### **ANMÄRKNING**

 Om du måste lämna in din enhet för service och inte har kvar originalförpackningen kan du kontakta din återförsäljare eller ett av iiyamas servicecenter för att få råd eller nytt förpackningsmaterial.

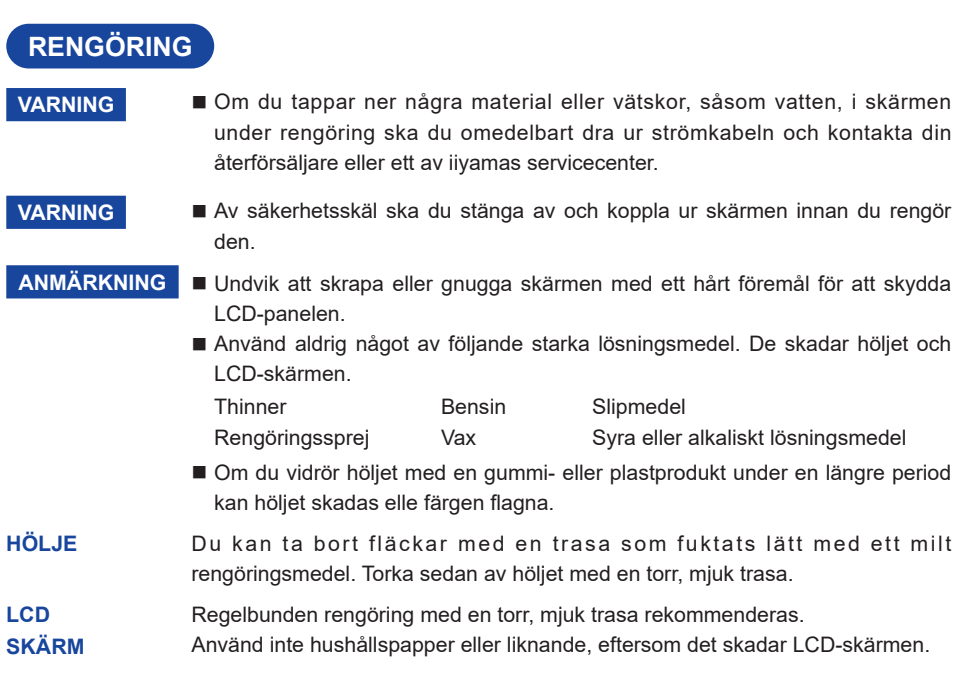

## <span id="page-8-0"></span>**INNAN DU ANVÄNDER SKÄRMEN**

## **EGENSKAPER**

- **Stöder upplösningar upp till 1920 × 1080: ProLite LH3254HS**
- ◆ Stöder upplösningar upp till 3840 × 2160: ProLite LH4354UHS / ProLite LH5054UHS / **ProLite LH5554UHS / ProLite LH6554UHS / ProLite LH7554UHS / ProLite LH8654UHS**
- ◆ Hög kontrast 1200:1 (typisk) / Ljusstyrka 500 cd/m<sup>2</sup> (typisk): ProLite LH3254HS / **ProLite LH4354UHS / ProLite LH5554UHS / ProLite LH6554UHS / ProLite LH7554UHS**
- ◆ Hög kontrast 5000:1 (typisk) / Ljusstyrka 500 cd/m<sup>2</sup> (typisk): ProLite LH5054UHS
- ◆ Hög kontrast 1400:1 (typisk) / Ljusstyrka 500 cd/m<sup>2</sup> (typisk): ProLite LH8654UHS
- **Digital teckenutjämning**
- **Automatisk inställning**
- **Stereohögtalare 2×10 W stereohögtalare**
- **◆ Standby-funktion**
- **Uppfyller monteringsstandarden VESA (200 mm×200 mm) : ProLite LH3254HS / ProLite LH4354UHS**
- **Uppfyller monteringsstandarden VESA (400 mm×400 mm) : ProLite LH5054UHS / ProLite LH5554UHS / ProLite LH6554UHS**
- **Uppfyller monteringsstandarden VESA (600 mm×400 mm) : ProLite LH7554UHS / ProLite LH8654UHS**

## <span id="page-9-0"></span>**KONTROLL AV FÖRPACKNINGENS INNEHÅLL**

Följande tillbehör medföljer i förpackningen. Kontrollera att de finns med tillsammans med skärmen. Kontakta din lokala iiyama-återförsäljare eller ditt regionala iiyama-kontor om något saknas eller är trasigt.

- 
- Strömkabel\* HDMI-kabel RS-232C-kabel
- 
- Fjärrkontroll  **Batteri (2 stk.)**
- Klistermärken till skruvhål
	- 1 ark (Klistermärken: 10 stycken : ProLite LH3254HS / ProLite LH4354UHS /ProLite LH5054UHS / ProLite LH5554UHS / ProLite LH7554UHS

Klistermärken: 20 stycken : ProLite LH6554UHS / ProLite LH8654UHS)

- EU-energimärke 
Säkerhetsguide 
Snabbstartsguide
- VARNING \* Den medföljande strömkabelns märkspänning i områden med 120 V är 10 A/125 V. Om du använder en strömförsörjning med högre märkspänning måste en strömkabel med en märkspänning på 10 A/250 V användas. Observera att ingen garanti gäller för några problem eller skador som orsakas av en strömkabel som inte levererats av iiyama.

En godkänd strömkabel på minst H05VVF, 3G, 0,75 mm $^{\rm 2}$  måste användas.

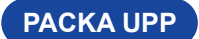

#### **VARNING**

Det krävs minst två personer för att flytta skärmen. Annars kan man tappa den och få svåra skador.

## <span id="page-10-0"></span>**KONTROLLER OCH KONTAKTER : SKÄRM**

**<Kontroller på baksidan>**

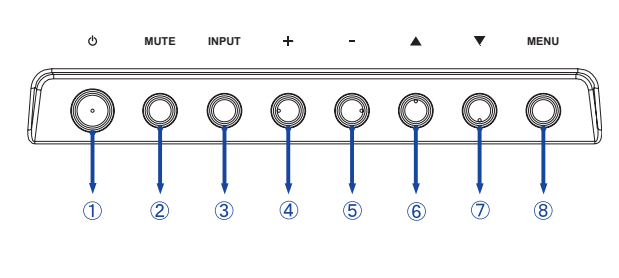

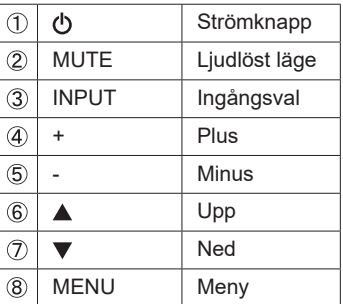

**<Framsida>**

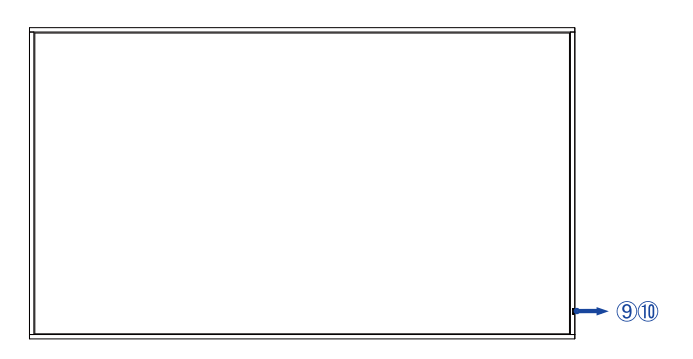

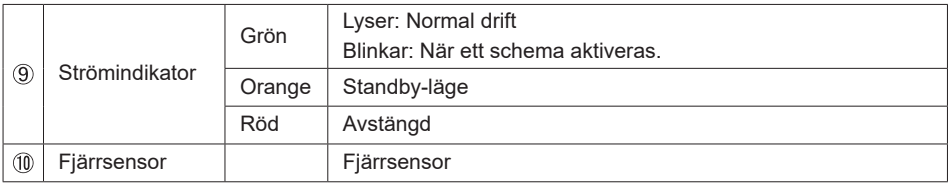

#### **ProLite LH3254HS**

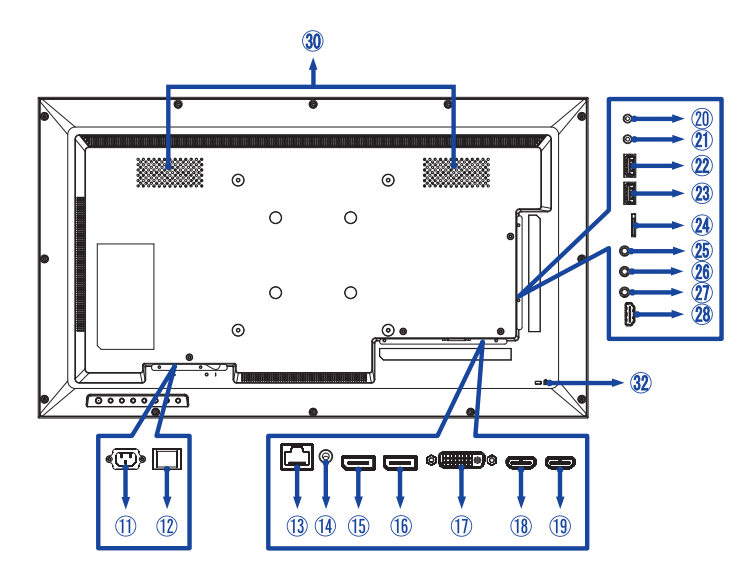

#### **ProLite LH4354UHS / ProLite LH5054UHS**

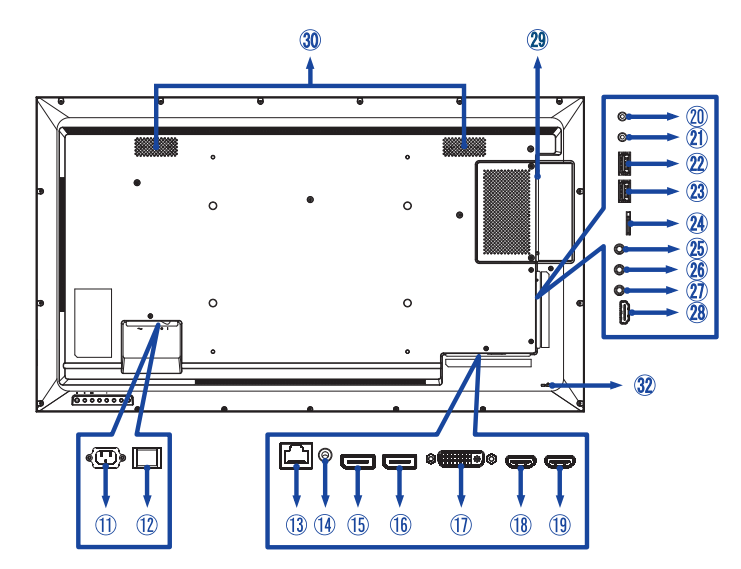

#### **ProLite LH5554UHS / ProLite LH6554UHS**

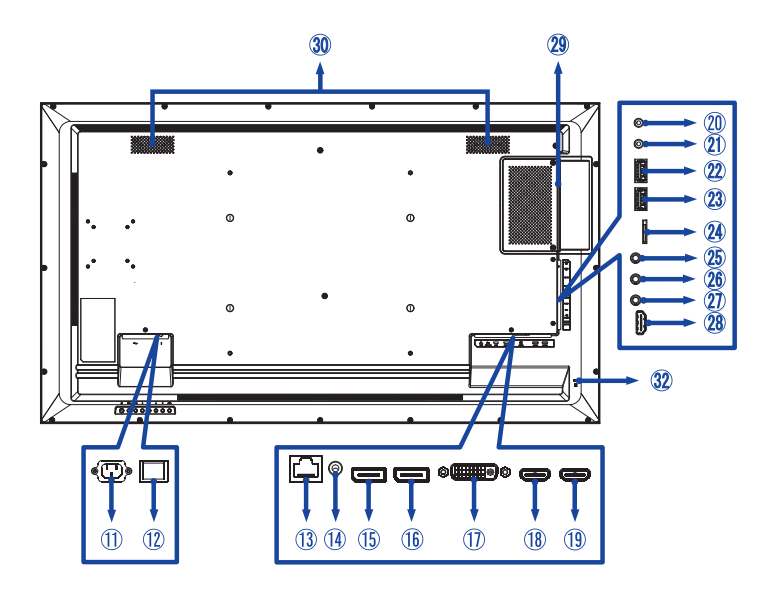

#### **ProLite LH7554UHS / ProLite LH8654UHS**

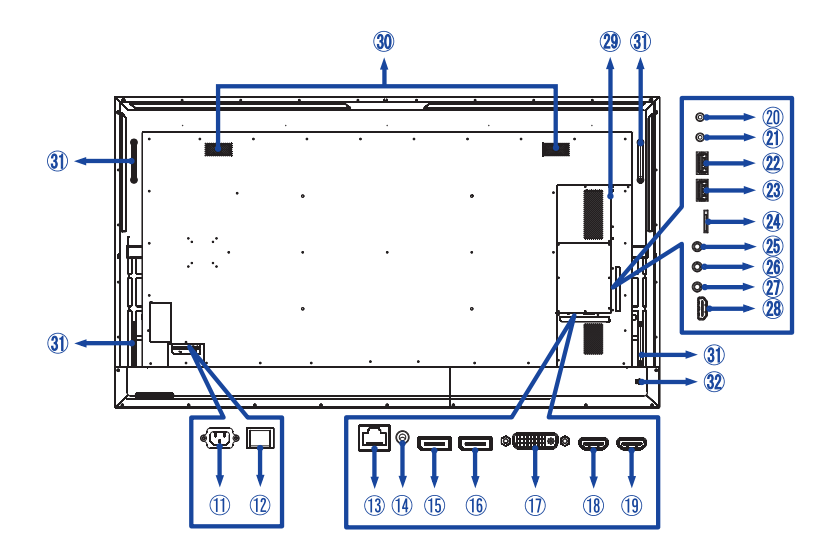

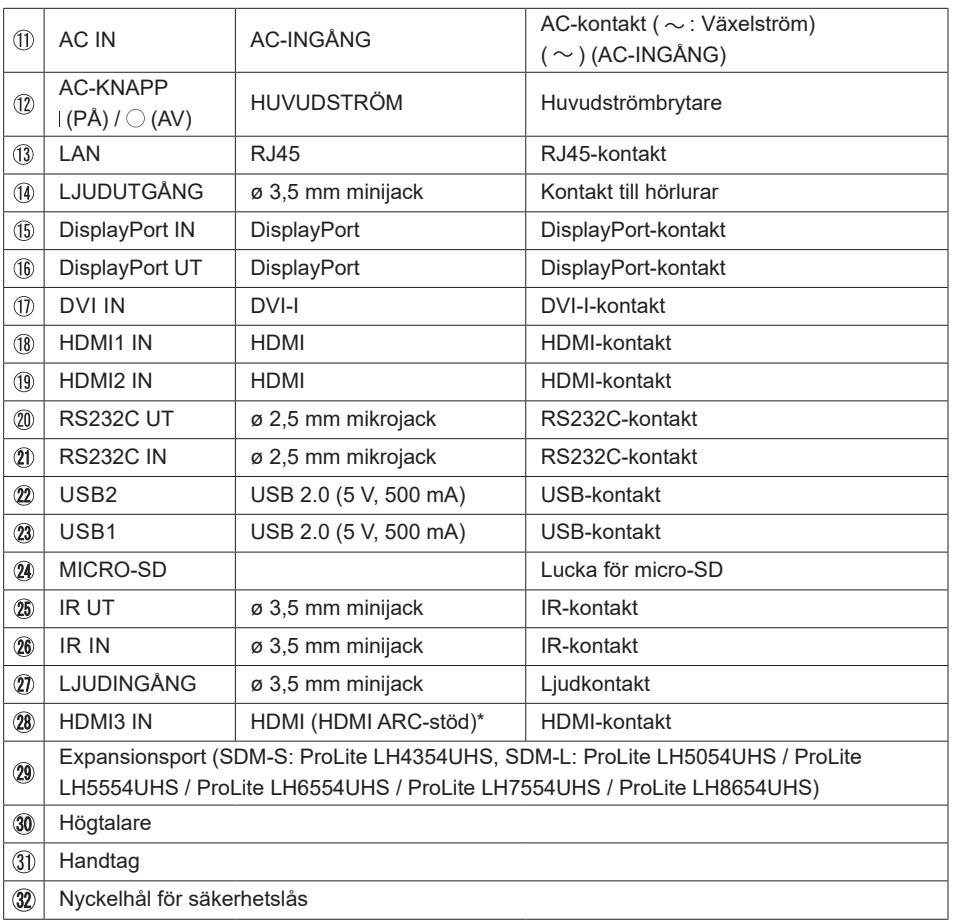

\* HDMI ARC-funktionen är bara tillgänglig när du aktiverar HDMI med en kabel. Den anslutna enheten (t.ex. en ljudlimpa) måste ha/stödja HDMI ARC.

#### <span id="page-14-0"></span>**MONTERING**

#### **VARNING**

- Följ instruktionerna för den typ av montering du har valt. All service måste utföras av utbildad personal.
- Det krävs minst två personer för att flytta skärmen.
- Före monteringen måste du se till att väggen är stark nog för att hålla uppe skärmens och monteringsfästets vikt.

## **[VÄGGMONTERING]**

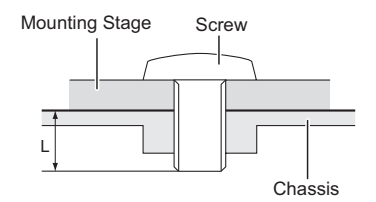

#### **VARNING**

När du monterar på en vägg måste du ta med monteringsplatsens tjocklek i beräkningen. Dra åt M4/ M6/M8\*-skruvarna (4 stycken) med en längd ("L") på 8/10/15/16/30 mm\* för att sätta fast skärmen. Om du använder en längre skruv kan elstötar eller skador uppstå eftersom skruven kan komma i kontakt med de elektriska delarna inuti skärmen.

```
* M4 (L=8 mm): ProLite LH3254HS
```
M6 (L=10 mm): ProLite LH4354UHS / ProLite LH5054UHS / ProLite LH5554UHS

```
M8 (L=16 mm): ProLite LH6554UHS
```
M8 (L=15 mm): ProLite LH7554UHS

M8 (L=30 mm): ProLite LH8654UHS

#### **[ROTERA SKÄRMEN]**

Skärmen går att använda både i landskaps- och porträttläge.

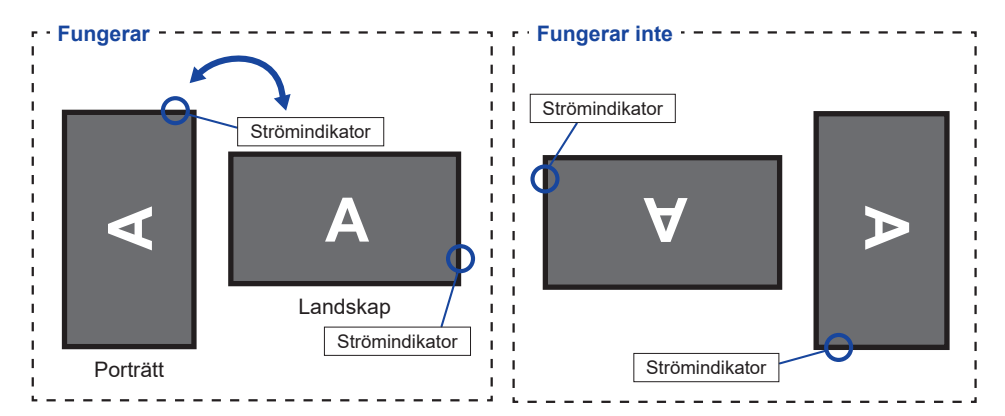

### **[SÄTT FAST KLISTERMÄRKENA]**

Om du tycker att skruvhålen är för synliga i porträttläge kan du täcka över dem med klistermärkena.

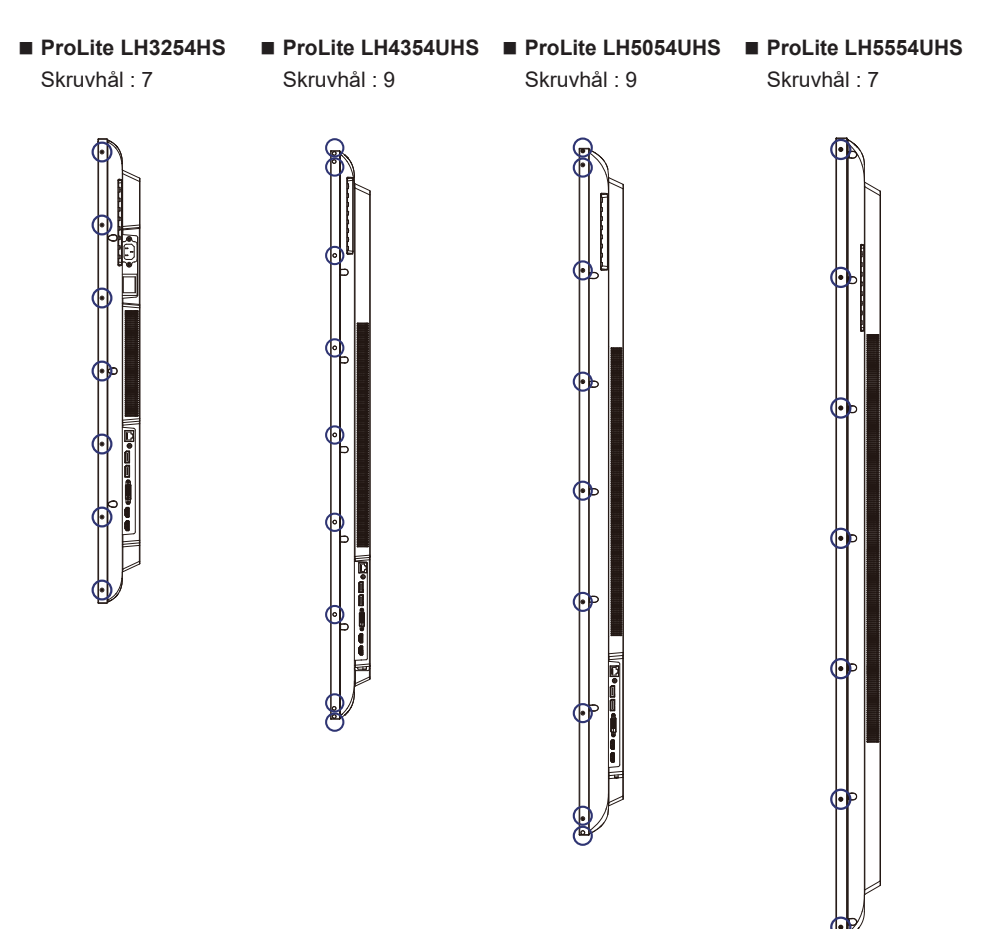

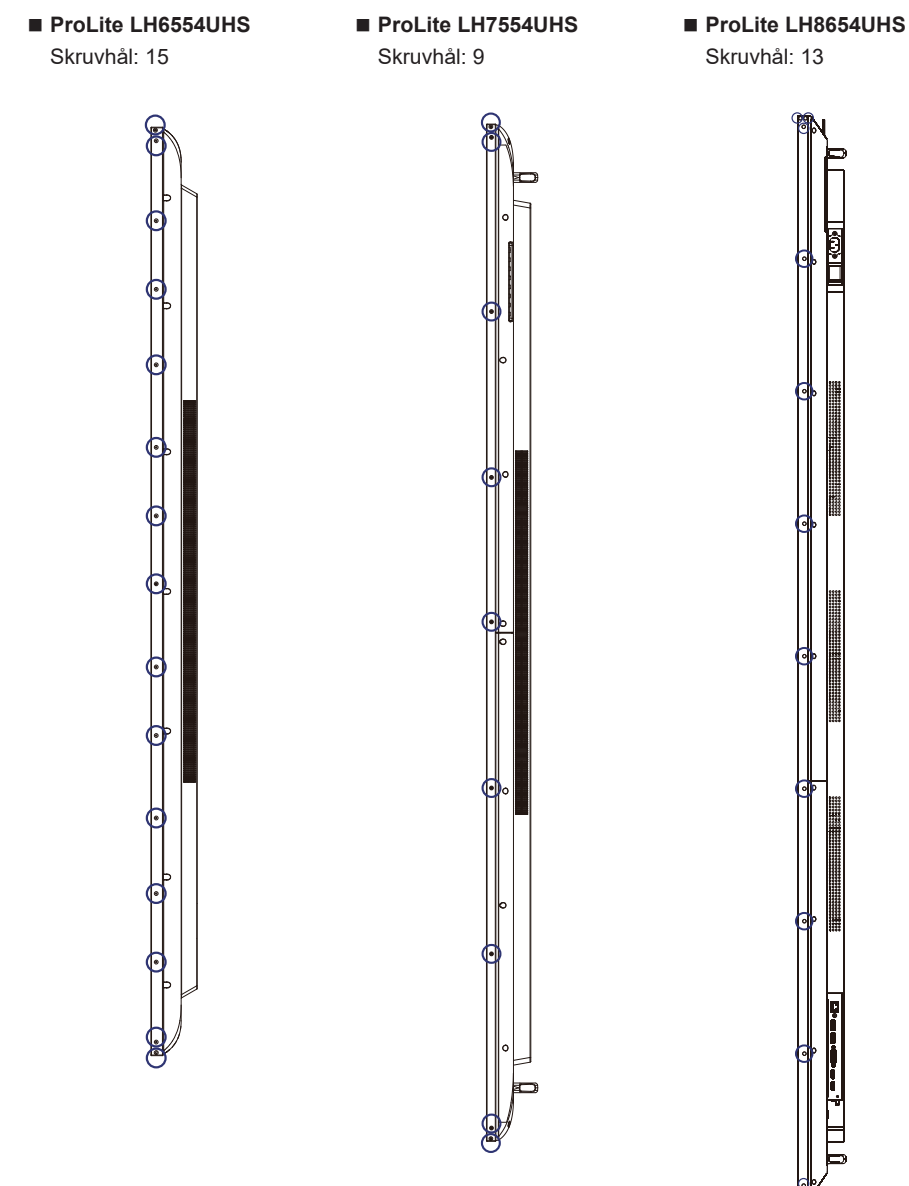

## **SVENSKA SVENSKA**

#### <span id="page-17-0"></span>**FJÄRRKONTROLLENS FUNKTIONER**

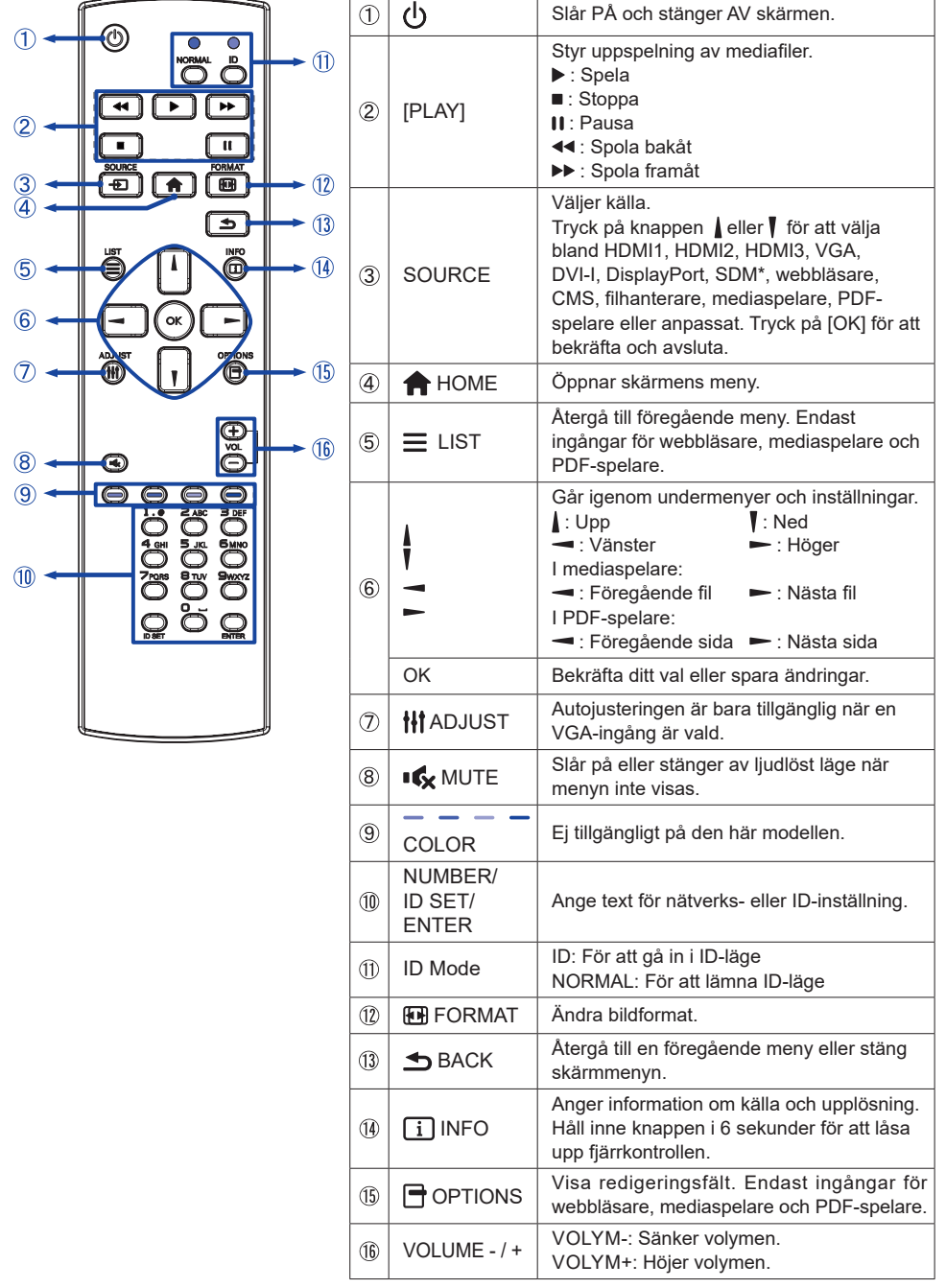

\* Inte tillgängligt för ProLite LH3254HS

## <span id="page-18-0"></span>**FÖRBERED FJÄRRKONTROLLEN**

Sätt i två torra batterier för att använda fjärrkontrollen.

#### **VARNING**

- Använd inga andra batterier än de som anges i den här manualen för fjärrkontrollen.
- Sätt inte i gamla och nya batterier tillsammans i fjärrkontrollen.
- Se till att polerna matchar "+" och "-" i batterifacket.
- Ta omedelbart ut döda batterier för att förhindra att de läcker vätska i batterifacket.
- Batterier som har exploderat eller elektrolyterna från de batterierna kan orsaka fläckar, eldsvådor eller skador.
- Tryck ner och dra ut batterifacket för att öppna det.

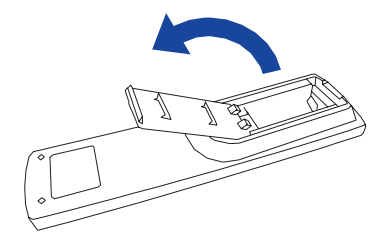

 Sätt i två AAA-batterier i rätt riktning i enlighet med deras plus- och minuspoler (anges på fjärrkontrollen).

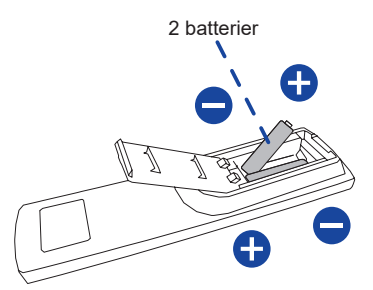

Sätt tillbaka batterifacket.

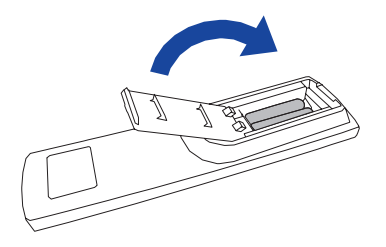

#### <span id="page-19-0"></span>**ANMÄRKNING**

- Läs instruktionerna ovan när du tar ut batterierna.
- Sätt i nya batterier när fjärrkontrollen inte är i närheten av skärmen. Använd torra AAA-batterier. Explosionsrisk föreligger om fel sorts batteri sätts i.
- Använd fjärrkontrollen genom att rikta den mot skärmens fjärrsensor.
- Fjärrkontroller från andra tillverkare fungerar inte med den här skärmen. Använd ENDAST fjärrkontrollen som medföljer.
- Använda batterier måste kasseras i enlighet med lokala regleringar. (Förslag: följ kommunföreskrifterna när du ska slänga använda batterier)
- Batterier får inte utsättas för stark värme, såsom solsken, eld eller liknande.
- Ta ut batterierna om du inte tänker använda fjärrkontrollen under en längre period.

### **FJÄRRKONTROLLENS ID**

Du kan ställa in fjärrkontrollens ID när du vill använda den till specifika skärmar.

ID-läge (För att gå in i ID-läge) : Håll inne ID-knappen tills den röda LED-lampan blinkar två gånger.

Normalt läge (För att lämna ID-läge) : Håll inne knappen Normal tills den gröna LED-lampan blinkar två gånger.

#### **Programmering av ID-läge**

För att tilldela ett ID till en fjärrkontroll.

- 1. Gå in i ID-läge.
- 2. Håll inne ID SET-knappen tills den röda LED-lampan tänds.
- 3. Använd nummerknappen för att ange önskat ID. (01–255)
- 4. Tryck på ENTER-knappen för att bekräfta ditt ID.
- 5. Den röda LED-lampan blinkar två gånger när ett ID har bekräftats.

#### **ANMÄRKNING**

- Om ingen knapp trycks in inom 10 sekunder lämnar du ID-läget.
- • Om du har skrivit in fel siffror väntar du i en sekund efter att den röda LED-lampan har släckts och tänts igen, och sedan skriver du in rätt siffror.
- Tryck på ID SET-knappen för att avbryta eller stoppa programmeringen av ett ID.
- Du måste ange ID-numret för varje skärm innan du väljer fjärrkontrollens ID-nummer.

#### **Använd ID-läge**

- 1. Gå in i ID-läge.
- 2. Skriv in ID för den skärm du vill styra med nummerknappen.
- 3. Tryck på INPUT-knappen.

## <span id="page-20-0"></span>**GRUNDLÄGGANDE ANVÄNDNING**

#### **Slå PÅ skärmen**

Skärmen sätts igång och strömindikatorn blir grön när du trycker på STRÖMKNAPPEN på skärmen eller fjärrkontrollen. Skärmen stängas av och strömindikatorn blir röd när du trycker på STRÖMKNAPPEN på skärmen eller fjärrkontrollen. Tryck en gång till för att sätta igång skärmen.

#### **ANMÄRKNING**

Skärmen förbrukar en liten mängd el även om du använder den i standby-läge eller stänger AV strömbrytaren. Undvik onödig elförbrukning genom att dra ut strömkabeln ur vägguttaget över natten eller när skärmen inte används.

## **[Skärm] MUTE INPUT MENU**

 **[Fjärrkontroll]**

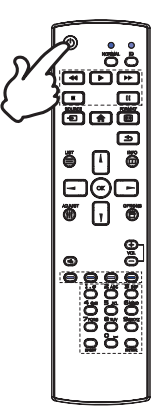

#### **Visa justeringsmenyn**

Menysidan dyker upp på skärmen när du trycker på knappen MENY på skärmen eller knappen START på fjärrkontrollen.

Menysidan försvinner när du trycker på knappen TILLBAKA på fjärrkontrollen.

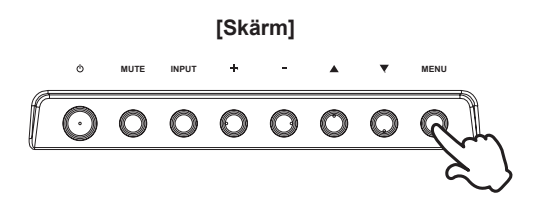

 **[Fjärrkontroll]**

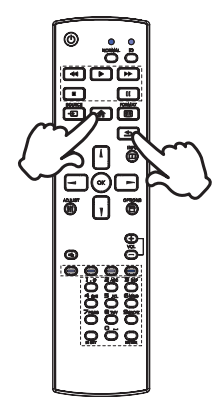

#### **Flytta markören vertikalt**

Välj justering genom att trycka på knappen ▲ / ▼ på skärmen eller på knappen | / | på fjärrkontrollen när menysidan visas på skärmen.

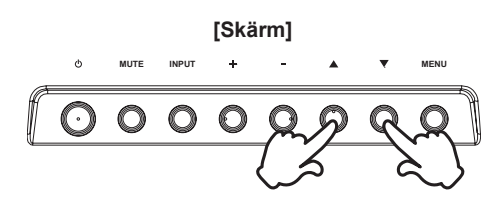

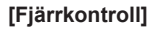

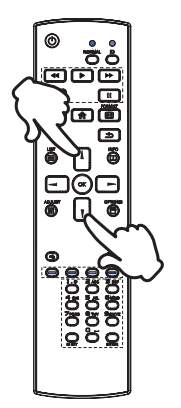

#### **Flytta markören horisontellt**

Välj meny eller inställning, eller utför justeringen, genom att trycka på knappen + / - på skärmen eller på knappen  $\rightarrow$  / $\rightarrow$ på fjärrkontrollen när menysidan visas på skärmen.

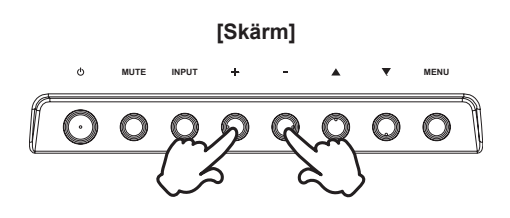

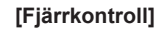

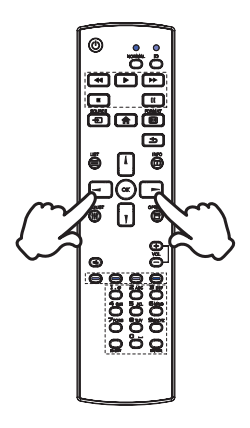

#### **Justera ljudvolymen**

Tryck på knappen +/- på skärmen eller fjärrkontrollen för att ändra volymen när menysidan inte visas på skärmen.

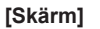

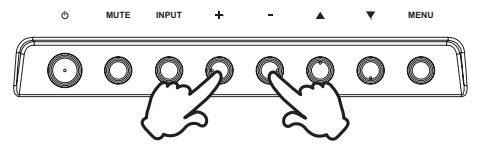

#### **[Fjärrkontroll]**

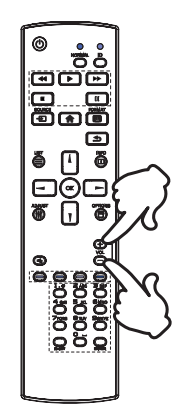

#### **Byt ingångssignal**

Detta aktiveras när du trycker flera gånger på knappen INPUT på skärmen eller knappen Source (Källa) på fjärrkontrollen.

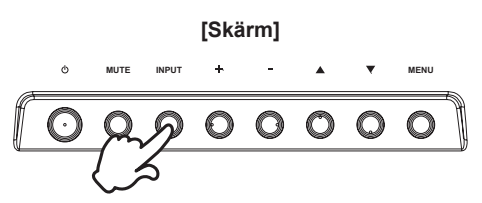

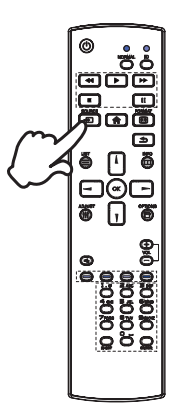

 **[Fjärrkontroll]**

## <span id="page-23-0"></span>**ANSLUT SKÄRMEN : ProLite LH3254HS**

Se till att både datorn och skärmen är avstängda.

Anslut datorn till skärmen med signalkabeln.

Anslut datorn med skärmens RS-232C-kabel.

Anslut först strömkabeln till skärmen och sedan till strömkällan.

Slå på skärmen (huvudströmbrytare och strömbrytare) och datorn.

#### **ANMÄRKNING**

- Se till att byggnadens elinstallation har en strömbrytare på 120/240 V, 20 A (max).
- Olika signalkablar kan användas för att ansluta datorn till skärmen beroende på vilken typ av dator som används. En felaktig anslutning kan orsaka allvarliga skador på både skärmen och datorn. Kabeln som följer med skärmen är avsedd för en standardkontakt. Kontakta din lokala iiyama-återförsäljare eller ditt regionala iiyama-kontor om en särskild kabel behövs.
- Var noga med att dra åt fingerskruvarna i varie ände av signalkabeln.
- Klass I Typ A-utrustning måste säkras med en jordad anslutning.
- Det bör finnas ett eluttag som är lätt att komma åt i närheten av utrustningen.
- För hårt ljudtryck från hörlurar/öronsnäckor kan orsaka hörselskador/sämre hörsel.

[Exempel på anslutning]

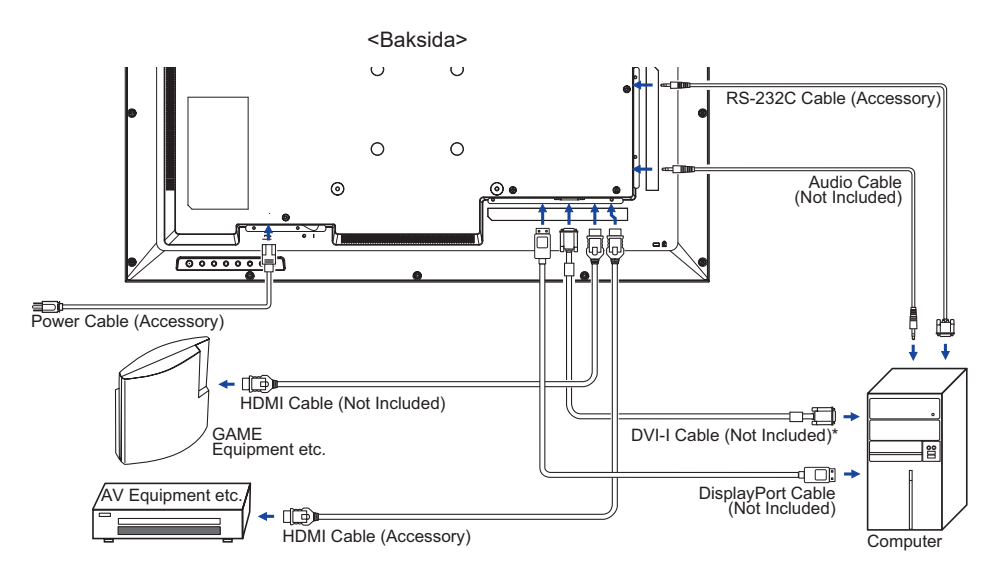

\* DVI-I-kabel medföljer inte skärmen. Om du använder en DVI-I-kabel av låg kvalitet kan den orsaka elektromagnetiska störningar. Kontakta iiyamas supportcenter i ditt land om du vill ansluta skärmen via DVI-ingången.

## <span id="page-24-0"></span>**ANSLUT SKÄRMEN : ProLite LH4354UHS / ProLite LH5054UHS / ProLite LH5554UHS / ProLite LH6554UHS**

- Se till att både datorn och skärmen är avstängda.
- Anslut datorn till skärmen med signalkabeln.
- Anslut datorn med skärmens RS-232C-kabel.
- Anslut först strömkabeln till skärmen och sedan till strömkällan.

Slå på skärmen (huvudströmbrytare och strömbrytare) och datorn.

#### **ANMÄRKNING**

- Se till att byggnadens elinstallation har en strömbrytare på 120/240 V, 20 A (max).
- Olika signalkablar kan användas för att ansluta datorn till skärmen beroende på vilken typ av dator som används. En felaktig anslutning kan orsaka allvarliga skador på både skärmen och datorn. Kabeln som följer med skärmen är avsedd för en standardkontakt. Kontakta din lokala iiyama-återförsäljare eller ditt regionala iiyama-kontor om en särskild kabel behövs.
- Var noga med att dra åt fingerskruvarna i varie ände av signalkabeln.
- Klass I Typ A-utrustning måste säkras med en jordad anslutning.
- Det bör finnas ett eluttag som är lätt att komma åt i närheten av utrustningen.
- För hårt ljudtryck från hörlurar/öronsnäckor kan orsaka hörselskador/sämre hörsel.

[Exempel på anslutning]

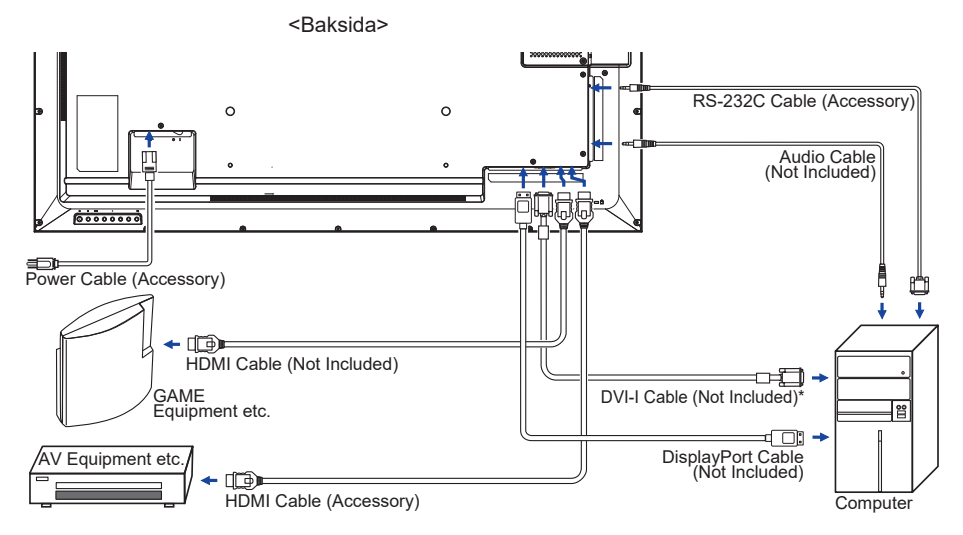

\* DVI-I-kabel medföljer inte skärmen. Om du använder en DVI-I-kabel av låg kvalitet kan den orsaka elektromagnetiska störningar. Kontakta iiyamas supportcenter i ditt land om du vill ansluta skärmen via DVI-ingången.

## <span id="page-25-0"></span>**ANSLUT SKÄRMEN : ProLite LH7554UHS / ProLite LH8654UHS**

Se till att både datorn och skärmen är avstängda.

Anslut datorn till skärmen med signalkabeln.

Anslut datorn med skärmens RS-232C-kabel.

Anslut först strömkabeln till skärmen och sedan till strömkällan.

Slå på skärmen (huvudströmbrytare och strömbrytare) och datorn.

#### **ANMÄRKNING**

- Se till att byggnadens elinstallation har en strömbrytare på 120/240 V, 20 A (max).
- Olika signalkablar kan användas för att ansluta datorn till skärmen beroende på vilken typ av dator som används. En felaktig anslutning kan orsaka allvarliga skador på både skärmen och datorn. Kabeln som följer med skärmen är avsedd för en standardkontakt. Kontakta din lokala iiyama-återförsäljare eller ditt regionala iiyama-kontor om en särskild kabel behövs.
- Var noga med att dra åt fingerskruvarna i varje ände av signalkabeln.
- Klass I Typ A-utrustning måste säkras med en jordad anslutning.
- Det bör finnas ett eluttag som är lätt att komma åt i närheten av utrustningen.
- För hårt ljudtryck från hörlurar/öronsnäckor kan orsaka hörselskador/sämre hörsel.

[Exempel på anslutning]

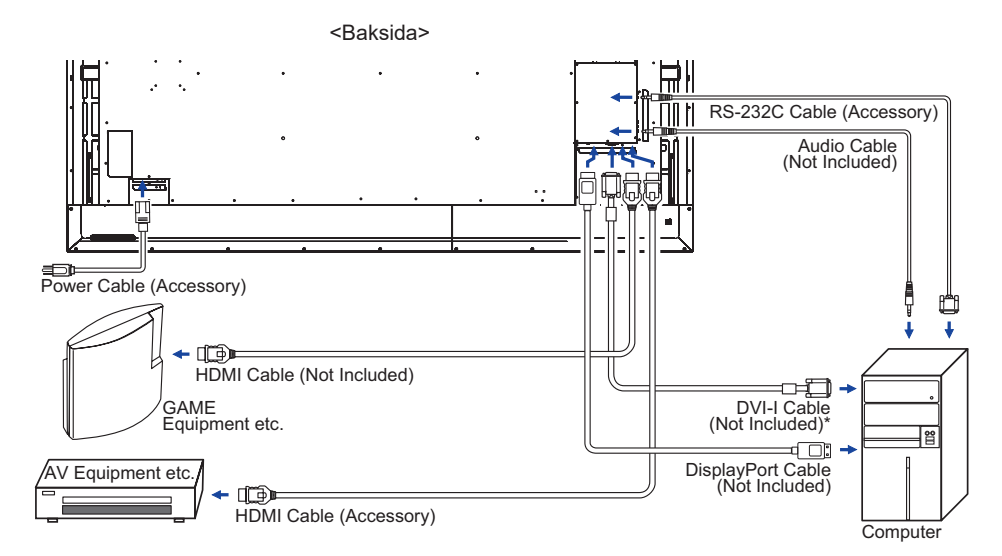

\* DVI-I-kabel medföljer inte skärmen. Om du använder en DVI-I-kabel av låg kvalitet kan den orsaka elektromagnetiska störningar. Kontakta iiyamas supportcenter i ditt land om du vill ansluta skärmen via DVI-ingången.

#### **[Exempel på anslutning med extern enhet]**

#### **VARNING**

Stäng av och koppla ur skärmen och tillbehören före anslutning för att undvika elstötar och skador.

#### **ANMÄRKNING**

- Läs även tillbehörens användarmanualer.
- Se till att du har de kablar som behövs.

 **ProLite LH3254HS**  $\odot$  $\odot$ **RESIDENCE**  $\leftarrow$   $\blacksquare$  $\circ$  $\circ$ 日刊 n imm  $\circ$  $\circ$  $\odot$ Tillin 균 51 டை **ProLite LH4354UHS**  $=$  TIME **ProLite LH5054UHS**  $\circ$ **ProLite LH5554UHS** e<del>r</del> **ProLite LH6554UHS**  $\circ$ an mini t Td I  $\circ$   $\blacksquare$ i

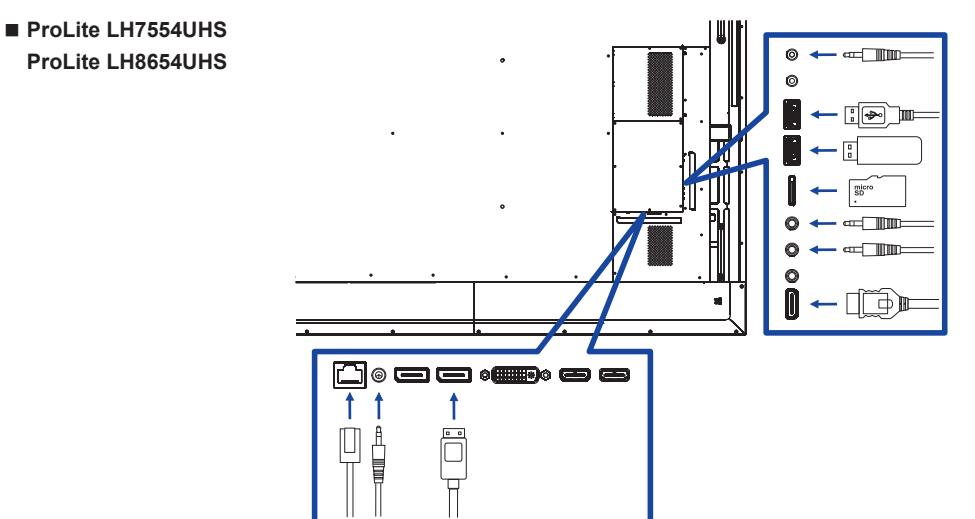

#### **[Om seriekopplingen]**

#### **Anslutning av skärmkontroll**

#### **RS-232C**

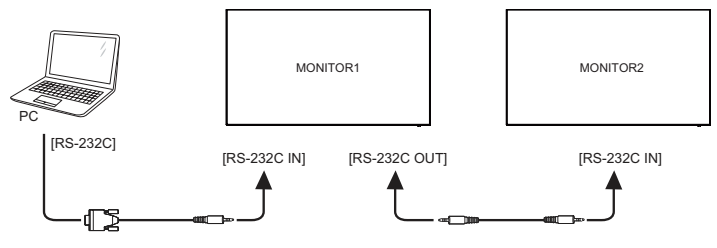

**Digital videoanslutning**

#### **DisplayPort**

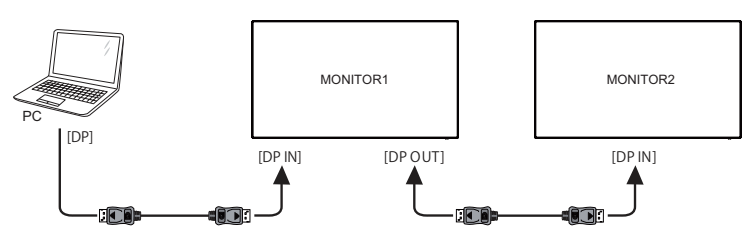

#### <span id="page-28-0"></span>**[För att konfigurera nätverket]**

- 1. Slå på routern och routerns DHCP-inställning.
- 2. Anslut routern till skärmen med en Ethernet-kabel.
- 3. Tryck på knappen START och 1688 på fjärrkontrollen, och välj sedan Inställningar.
- 4. Välj "Nätverk och internet" och tryck sedan på OK.
- 5. Välj "Ethernet" och tryck sedan på OK.
- 6. Följ instruktionerna på skärmen för att installera nätverket.

 $\overline{\mathsf{AMMARKNING}}$  Anslut med en skärmad CAT-5 Ethernet-kabel för att följa EMC-direktivet.

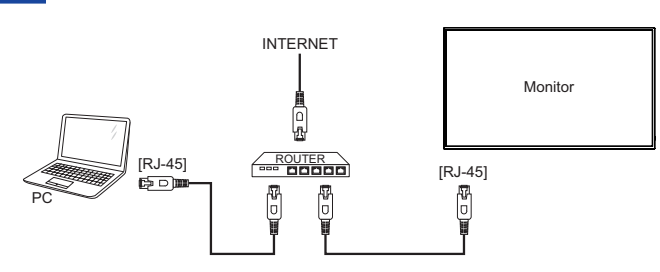

## **DATORINSTÄLLNING**

■ Signaltiming

Byt till den önskade signaltimingen som listas på sida 67: UNDERSTÖDD TIMING.

## SVENSKA **SVENSKA**

## <span id="page-29-0"></span>**ANVÄND SKÄRMEN**

För att få bästa möjliga bild är din LCD-skärm från iiyama fabriksinställd med UNDERSTÖDD TIMING enligt vad som visas på sida 67. Du kan också justera bilden genom att använda knapparna på det sätt som visas nedan. Om du vill göra mer detaljerade justeringar kan du läsa SKÄRMJUSTERINGAR på sida 51.

**Tryck på knappen START på fjärrkontrollen eller på knappen MENY på skärmen för att öppna skärmmenyn. Det finns fler objekt på menyn som kan ändras med**  knapparna *Å* / **/ / →** / ► på fjärrkontrollen eller knapparna ▲ / ▼ på skärmen.

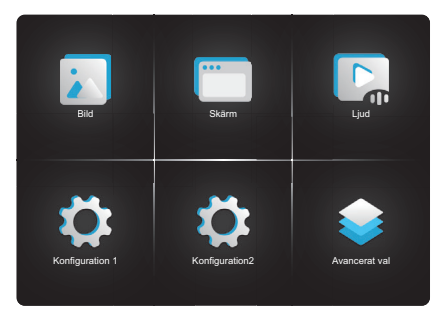

- **Välj det menyobjekt du vill justera. Tryck på OK på fjärrkontrollen eller på INPUT**knappen på skärmen och gå in på menysidan. Använd sedan knapparna **|** / **|** på fiärrkontrollen eller knapparna ▲ / ▼ på skärmen för att markera objektet du vill **justera.**
- **(3)** Använd knapparna  $\rightarrow$  /  $\rightarrow$  på fjärrkontrollen eller knapparna + / på skärmen för att **välja rätt justering eller inställning.**
- **Tryck på knappen TILLBAKA på fjärrkontrollen eller knappen MENY på skärmen för att lämna menyn och automatiskt spara de inställningar du precis har ändrat.**

Om du exempelvis vill få rätt vertikal position väljer du menyikonen "Skärm". Tryck på OK på fjärrkontrollen eller på INPUT-knappen på skärmen. Välj sedan "V Position" genom att använda knapparna | / på fjärrkontrollen eller knapparna  $\blacktriangle$  /  $\nabla$  på skärmen.

Använd knapparna  $\rightarrow$   $\rightarrow$  på fjärrkontrollen eller knapparna + / - på skärmen för att ändra inställningarna för vertikal position. Bildens vertikala position på skärmen bör ändras medan du gör detta.

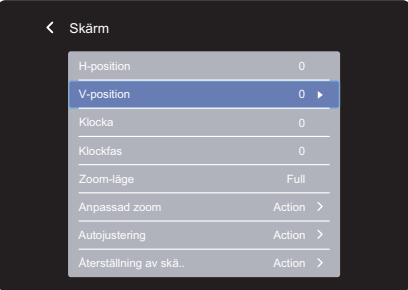

Tryck på knappen TILLBAKA på fjärrkontrollen eller knappen MENY på skärmen för att lämna menyn och spara alla ändringar i minnet.

#### **ANMÄRKNING**

- Knappen  $\triangleq$  TILLBAKA på fjärrkontrollen eller knappen MENY på skärmen kan användas för att återgå till föregående menyobjekt.
- Alla ändringar sparas automatiskt i minnet när skärmmenyn stängs. Stäng inte av strömmen medan du använder menyn.
- Justeringar av H/V-position, klocka och klockfas sparas för varje signaltiming. Alla andra justeringar förutom de här har bara en inställning som gäller för all signaltiming.

## <span id="page-31-0"></span>**JUSTERINGSMENYNS INNEHÅLL**

**Bild Picture**

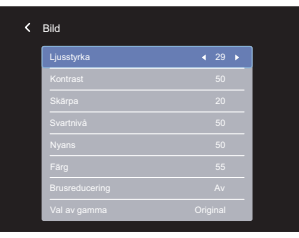

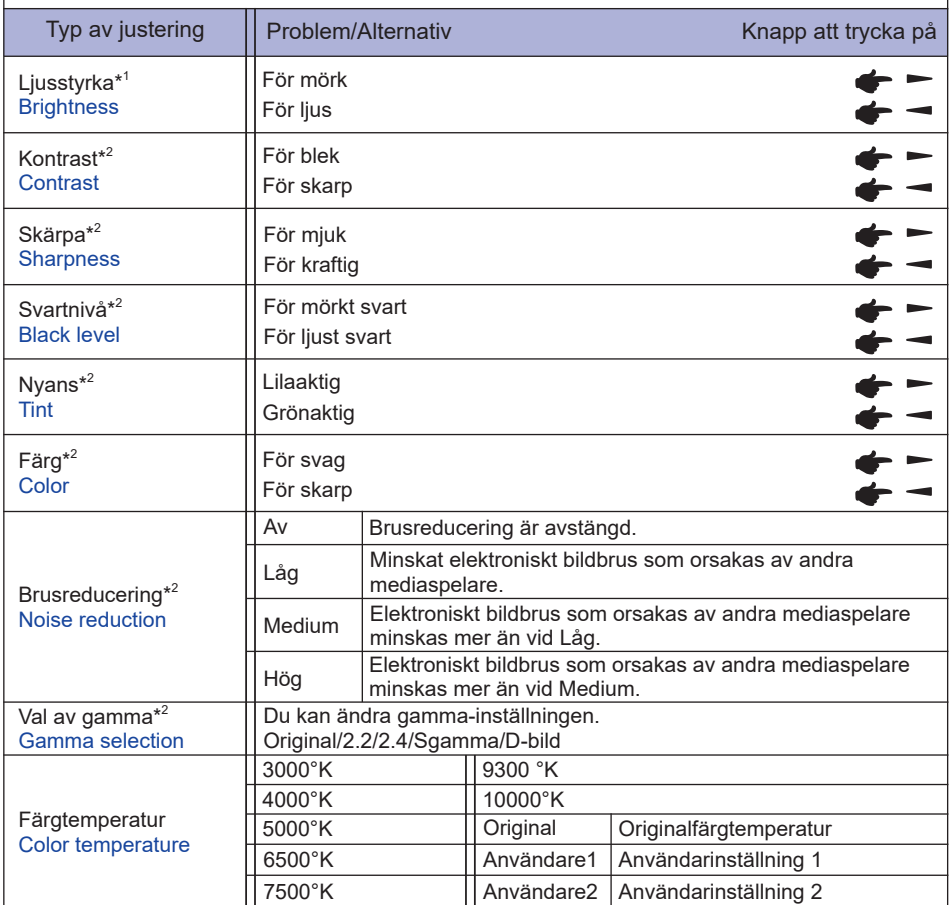

#### **Bild Picture**

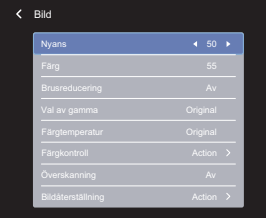

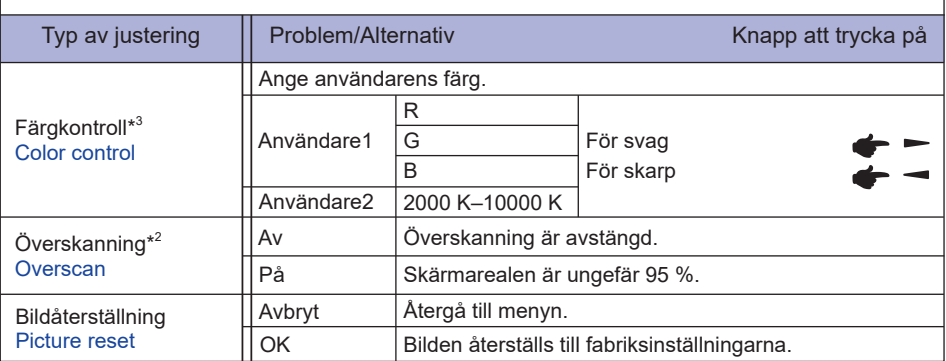

SVENSKA **SVENSKA**

> \* <sup>1</sup> Justera ljusstyrkan om du använder skärmen i ett mörkt rum och tycker att den är för ljus. Justering av ljusstyrka är avstängd när ljusstyrkan i Spara panel är på.

 $^{\ast2}$  Inte tillgängligt för mediaspelare, webbläsare, CMS, PDF-spelare eller anpassade ingångar.

\* <sup>3</sup> Kan bara väljas när färgtemperaturen är inställd på "Användare1/Användare2".

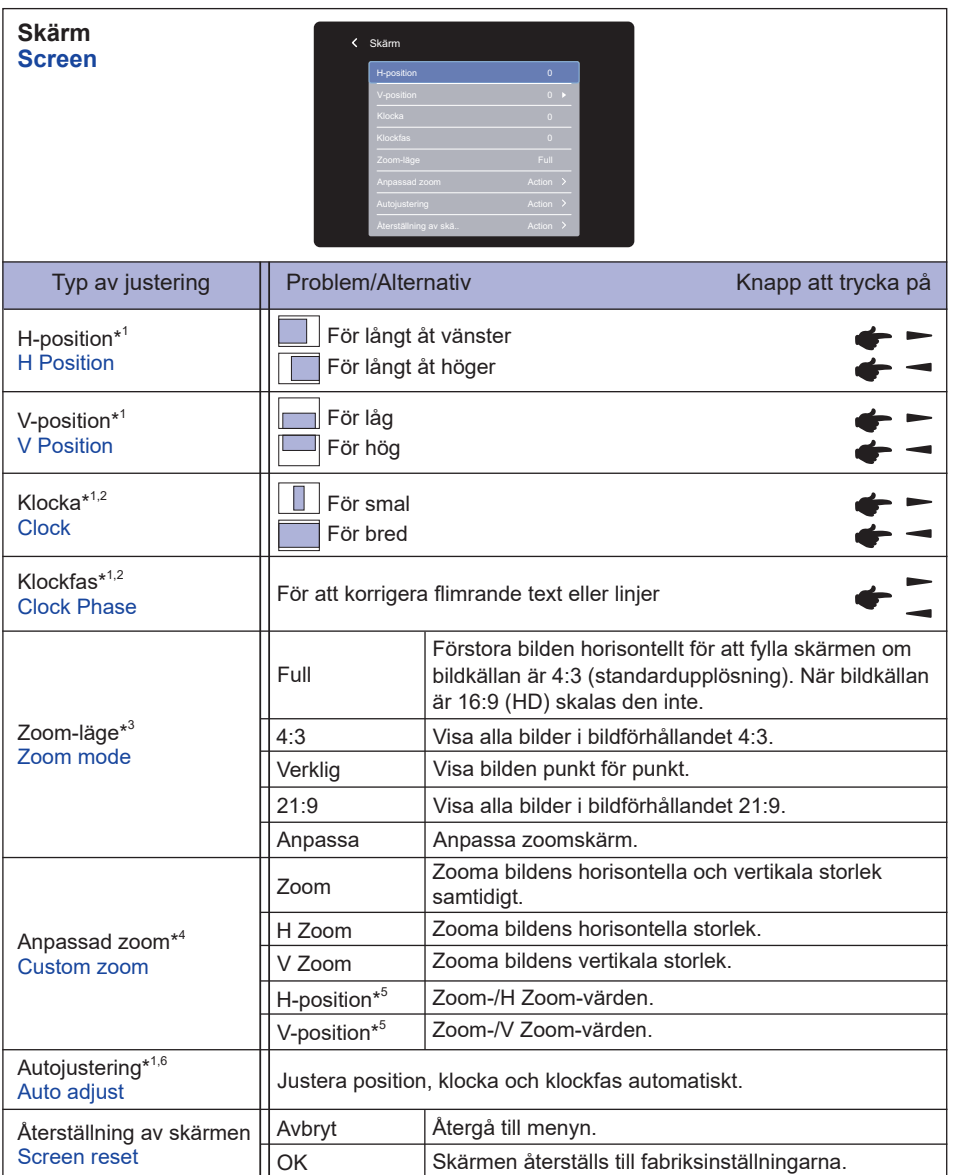

\* <sup>1</sup> Endast VGA-ingång.

\* <sup>2</sup> Se sida 51 för SKÄRMJUSTERINGAR.

 $^{\ast3}$  Inte tillgängligt för mediaspelare, webbläsare, CMS, PDF-spelare eller anpassade ingångar.

\* 4 Kan bara väljas när zoom-läget är inställt på "Anpassat".

\* <sup>5</sup> När värdet för Zoom, H zoom och V zoom är "0" kan H-position och V-position inte justeras.

\* <sup>6</sup> Använd autojusteringen ihop med justeringsmönstret för att få bästa resultat. Se sida 51 för SKÄRMJUSTERINGAR.

#### **Ljud Audio**

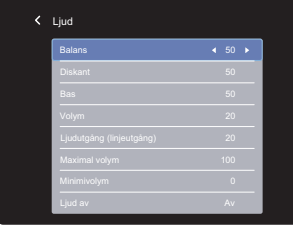

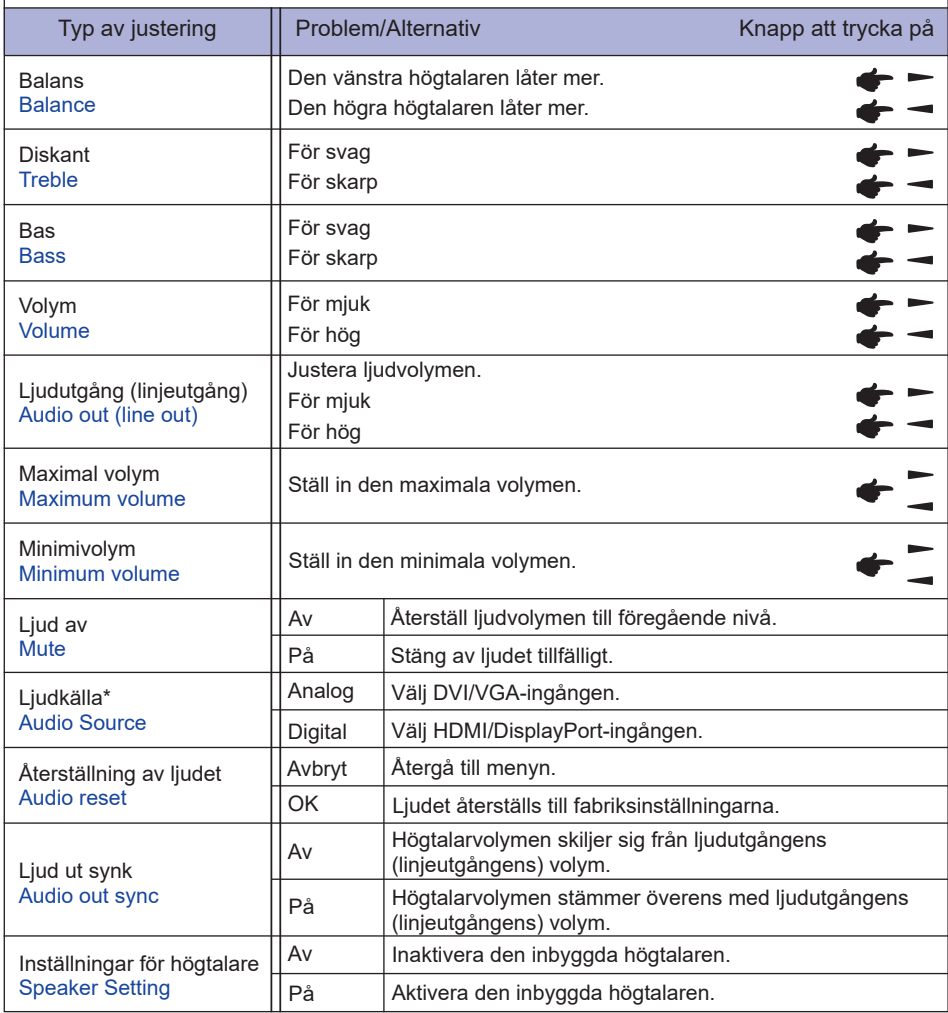

\* Inte tillgängligt med Android.

**Konfiguration 1 Configuration1**

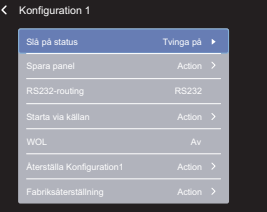

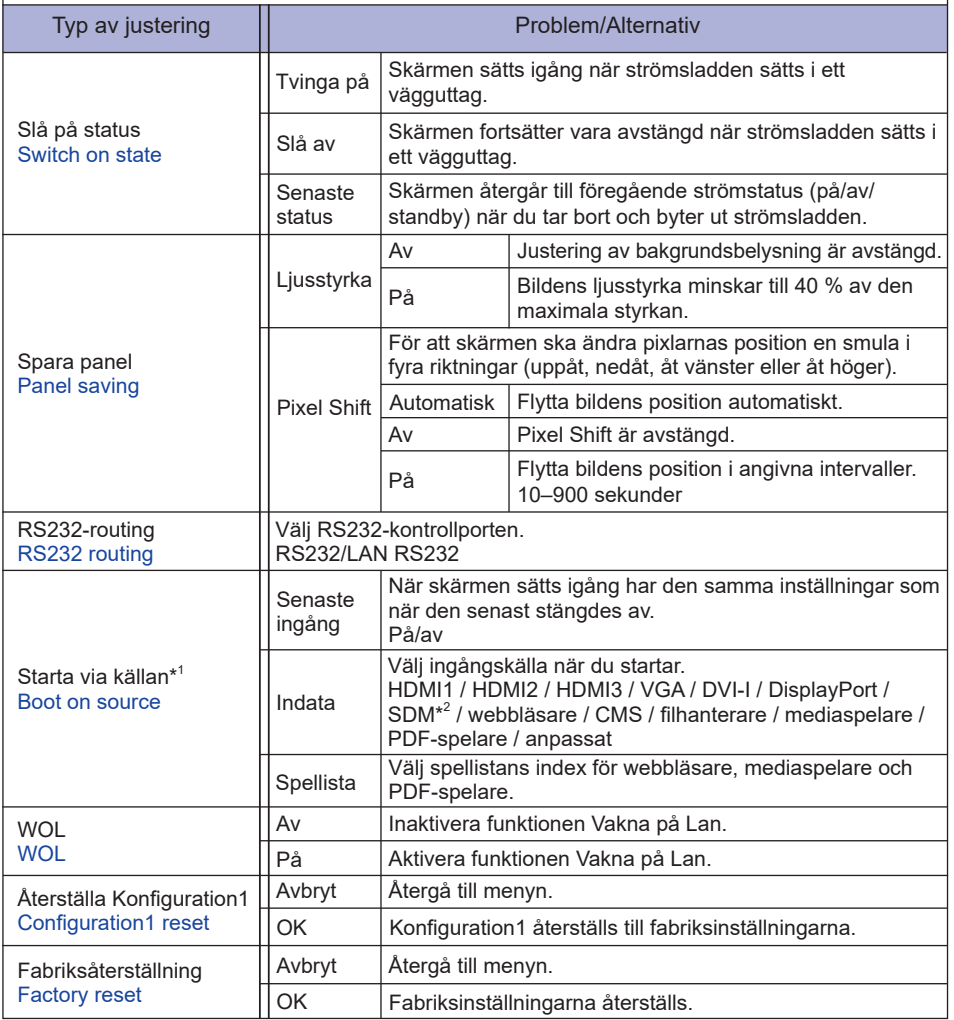

\* <sup>1</sup> Ingen funktion för växlingsfel, systemet behåller källan även när källan inte har någon signalingång.

\* <sup>2</sup> Kan bara användas när SDM-S/SDM-L är installerat.

#### **Konfiguration2 Configuration 2**

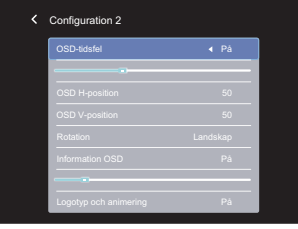

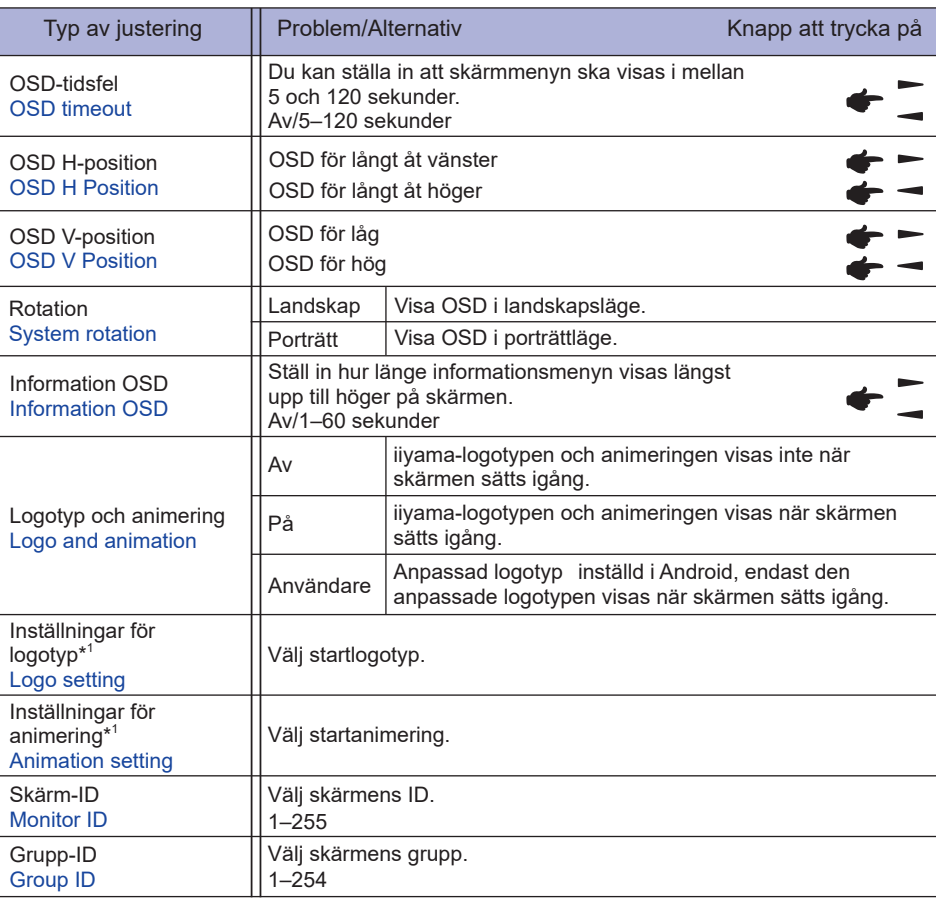

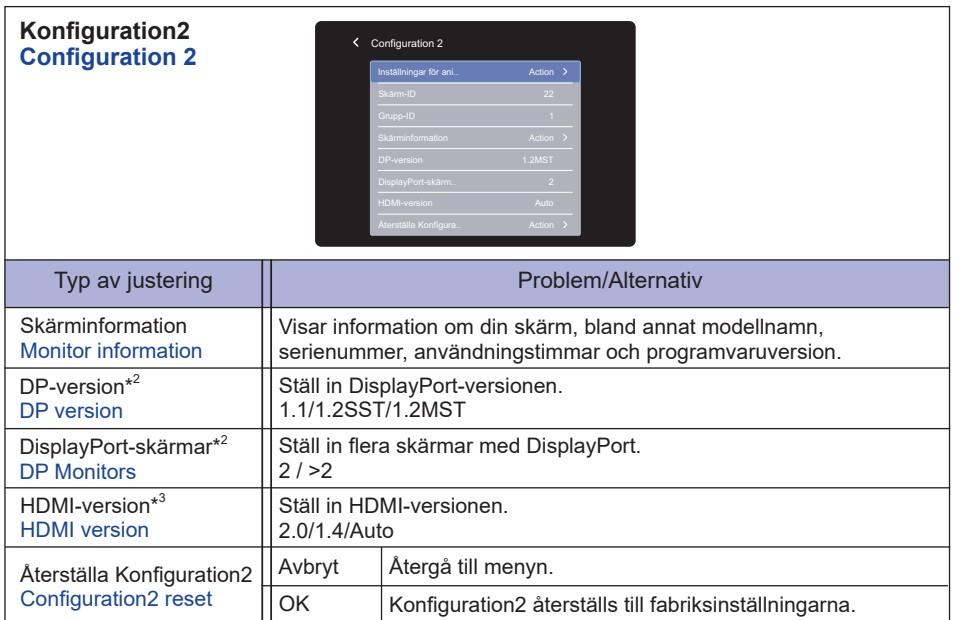

\* <sup>1</sup> Logotyp- och animeringsinställningarna är bara tillgängliga när du väljer "Användare" för dessa funktioner.

\* <sup>2</sup> Endast lämpligt för DisplayPort-ingång.

\* <sup>3</sup> Endast lämpligt för HDMI-ingång.

#### **Avancerat val Advanced option**

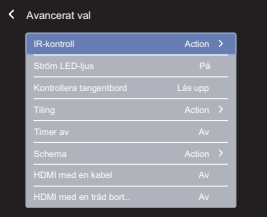

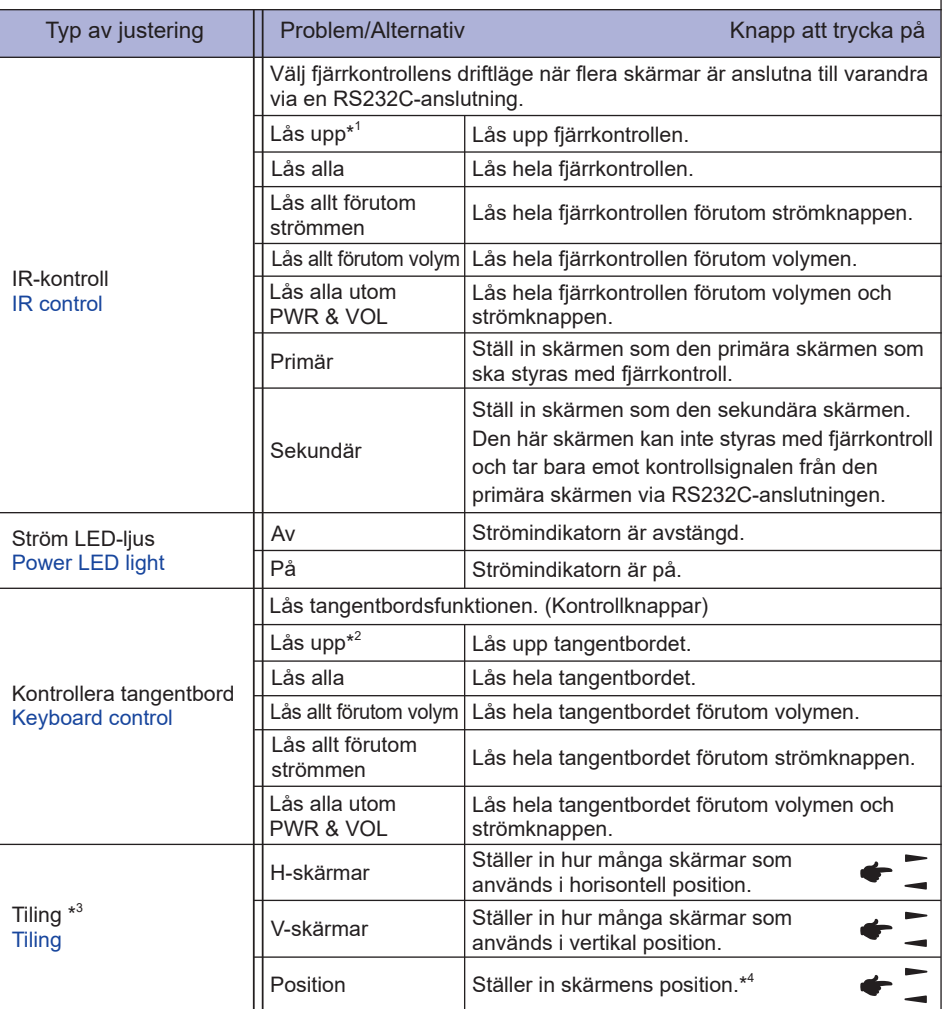

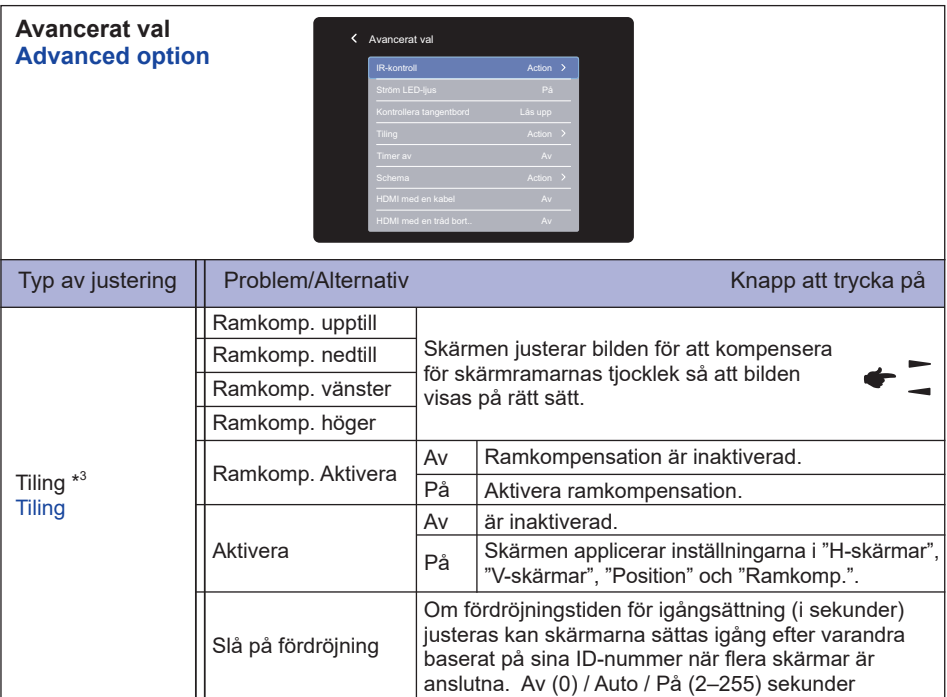

\* <sup>1</sup> Håll inne knappen INFO på fjärrkontrollen i 6 sekunder för att låsa upp.

\* <sup>2</sup> Tryck på knapparna +, +, - och - på skärmen i den ordningen för att låsa upp.

\* <sup>3</sup> Med den här funktionen kan du skapa ett stort skärmmönster (en videovägg) med upp till 150 skärmar (upp till 10 vertikala skärmar gånger 15 horisontella skärmar). Det kan dock leda till att bildkvaliteten blir sämre, att uppspelningshastigheten blir långsammare, att brus uppstår och att bilderna inte visas på rätt sätt. Det rekommenderas att videoväggen består av max 5x5 skärmkonfigurationer (25 skärmar).

\* <sup>4</sup> Skärmmönster

Exempel: 2x2 skärmar (4 totalt)

 H-skärmar = 2 skärmar V-skärmar = 2 skärmar

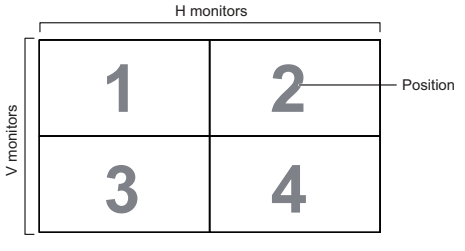

Exempel: 5x5 skärmar (25 totalt) H-skärmar = 5 skärmar V-skärmar = 5 skärmar

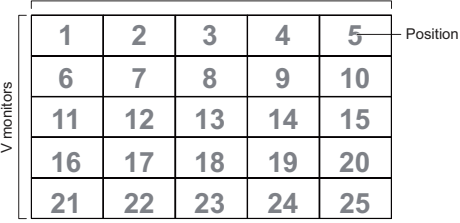

H monitors

ANVÄND SKÄRMEN 37

**SVENSKA**

SVENSKA

#### **Avancerat val Advanced option**

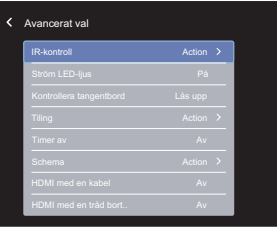

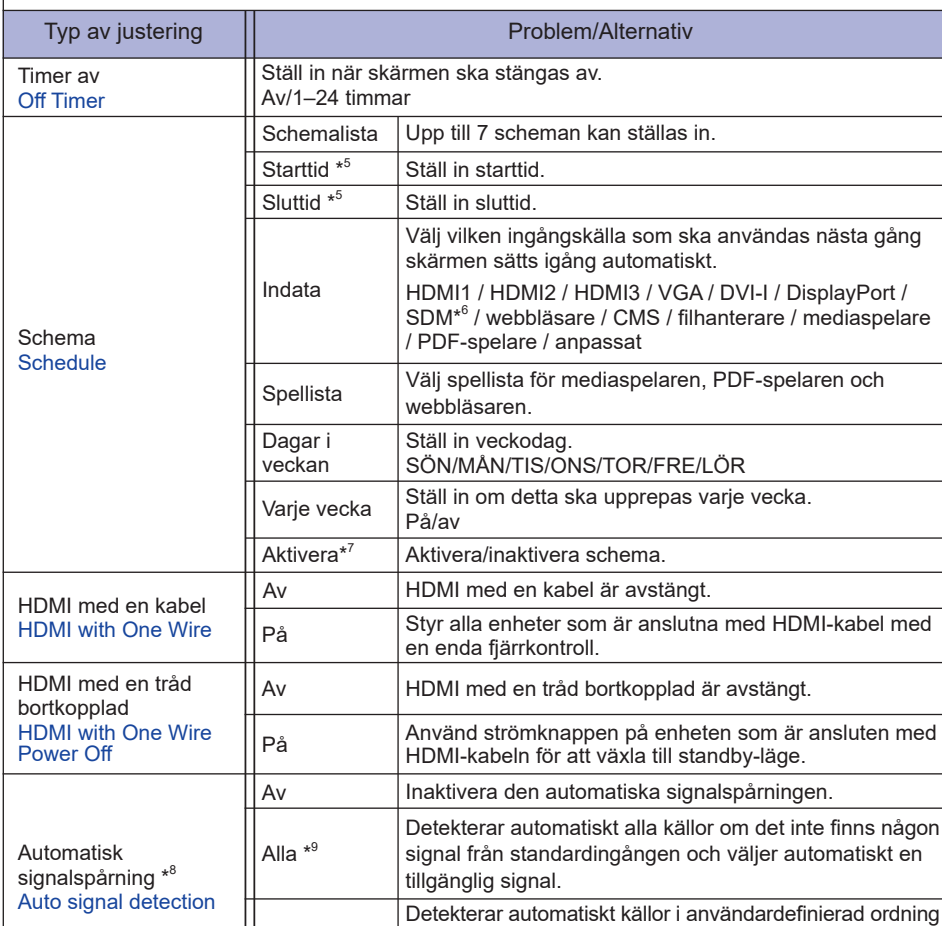

\* <sup>5</sup> Starttiden i schemat måste infalla före sluttiden.

\* <sup>6</sup> Kan bara användas när SDM-S/SDM-L är installerat.

 $^{\ast7}$  Ändring till "Aktivera" bör bara göras när starttid, sluttid, ingång och vecka är korrekt inställda.

\* <sup>8</sup> Skärmen detekterar och väljer en tillgänglig signalkälla automatiskt.

Växlingsfel

\*º Detekteringsordning: HDMI1 → HDMI2 → HDMI3 → VGA → DVI → DP → SDM Webbläsare  $\rightarrow$  CMS  $\rightarrow$  Filhanterare  $\rightarrow$  Mediaspelare  $\rightarrow$  PDF-spelare  $\rightarrow$  Anpassat

om det inte finns någon signal från standardingången

och väljer automatiskt en tillgänglig signal.

#### **Avancerat val Advanced option**

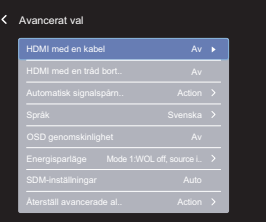

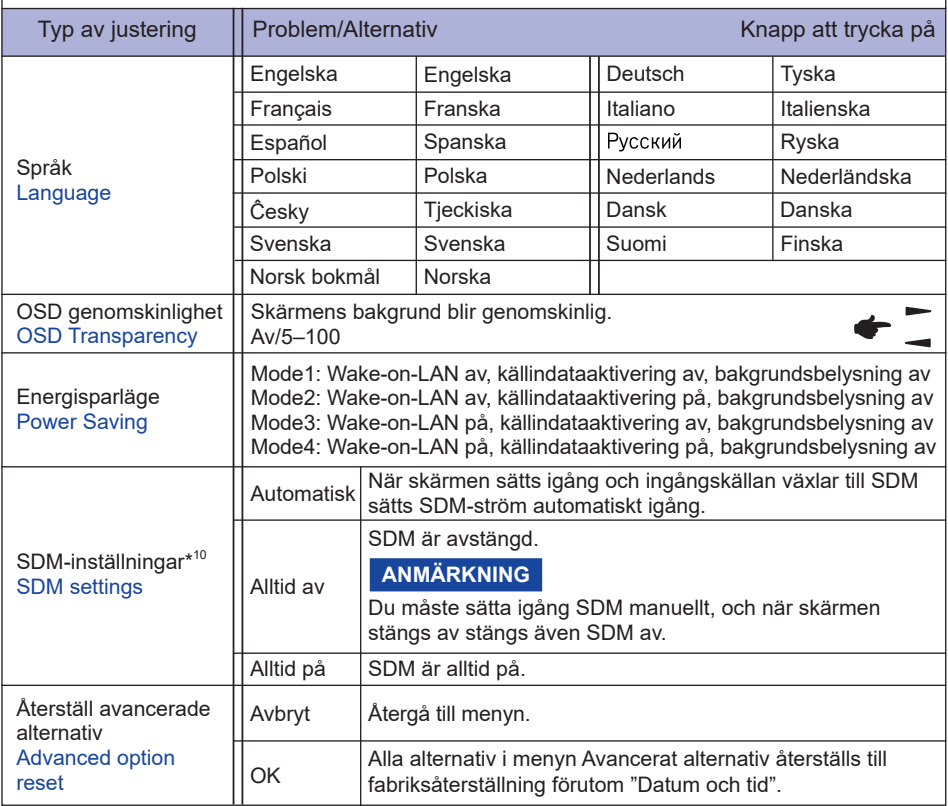

\* 10Endast SDM-ingång.

## **APPLIKATION**

Tryck på knappen START och 1668 på fjärrkontrollen.

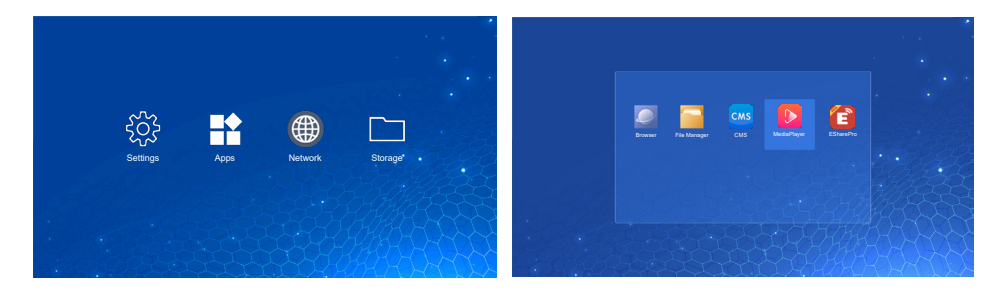

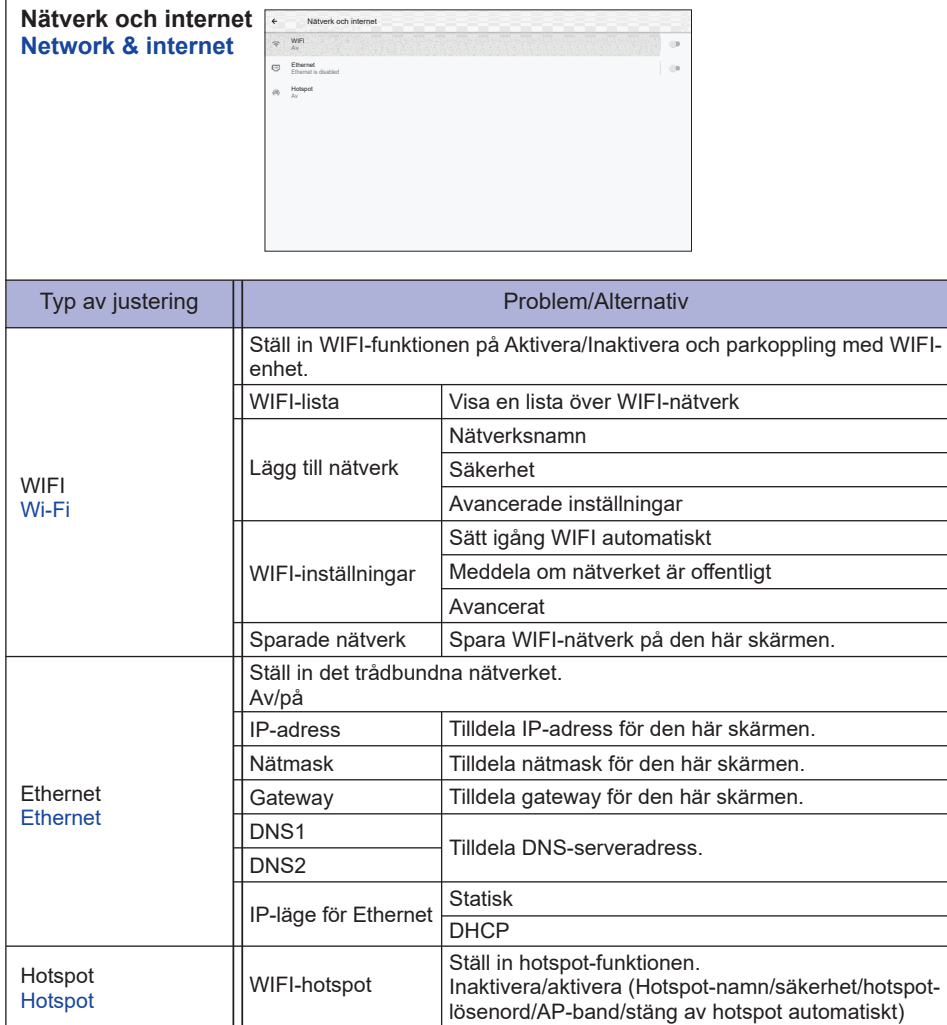

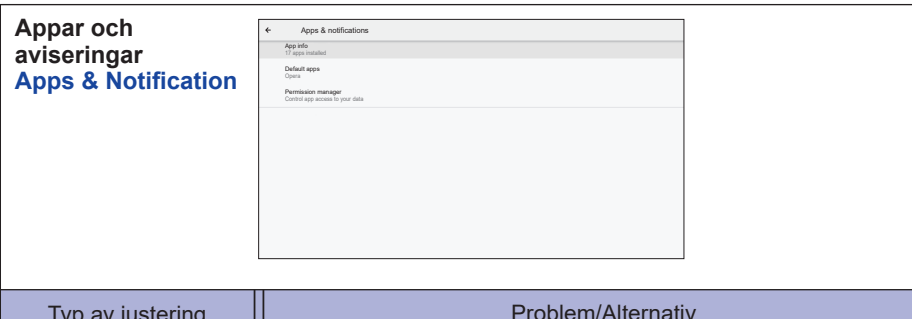

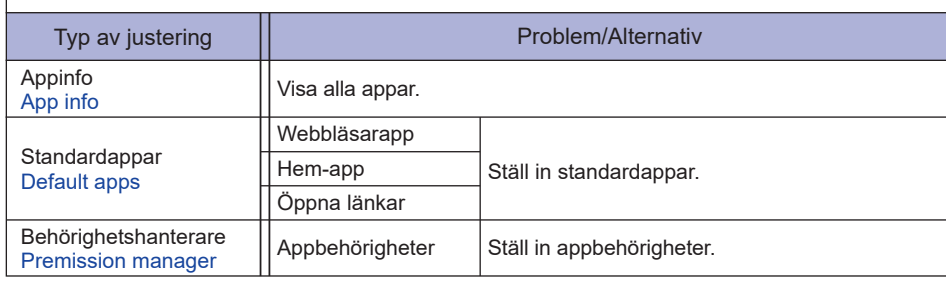

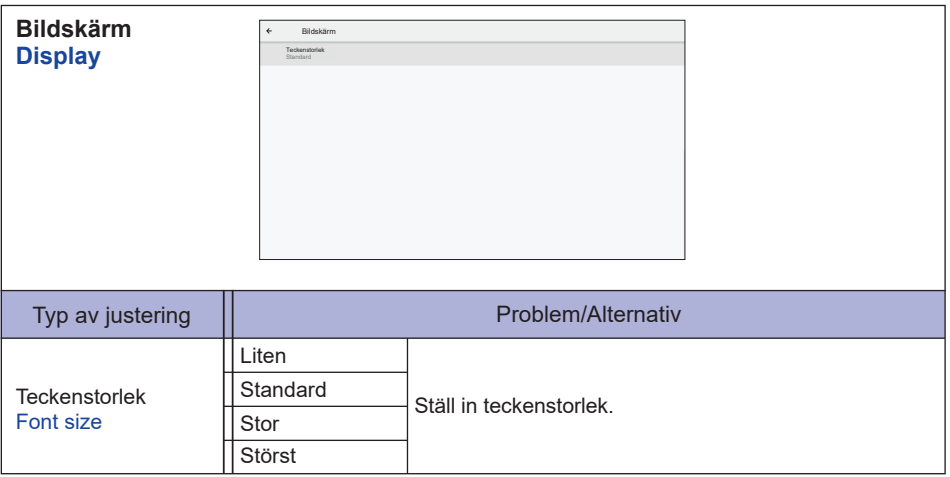

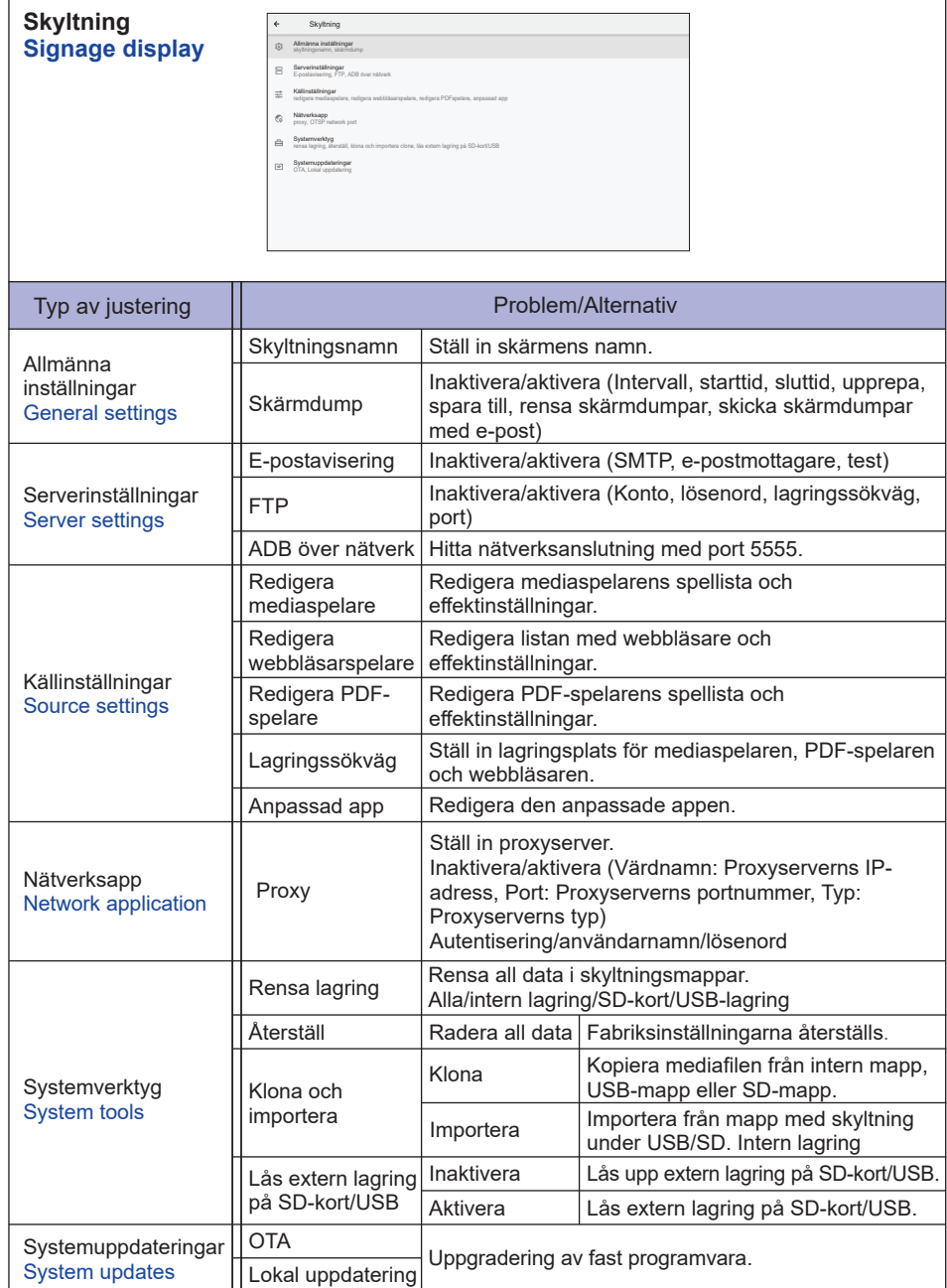

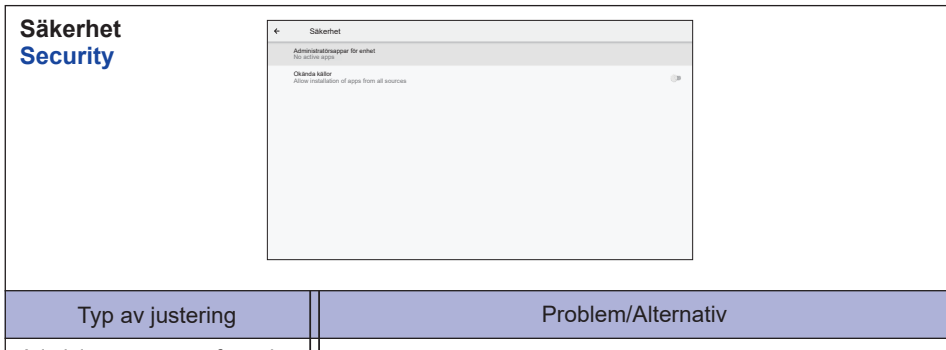

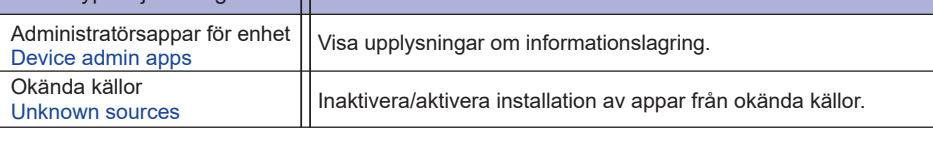

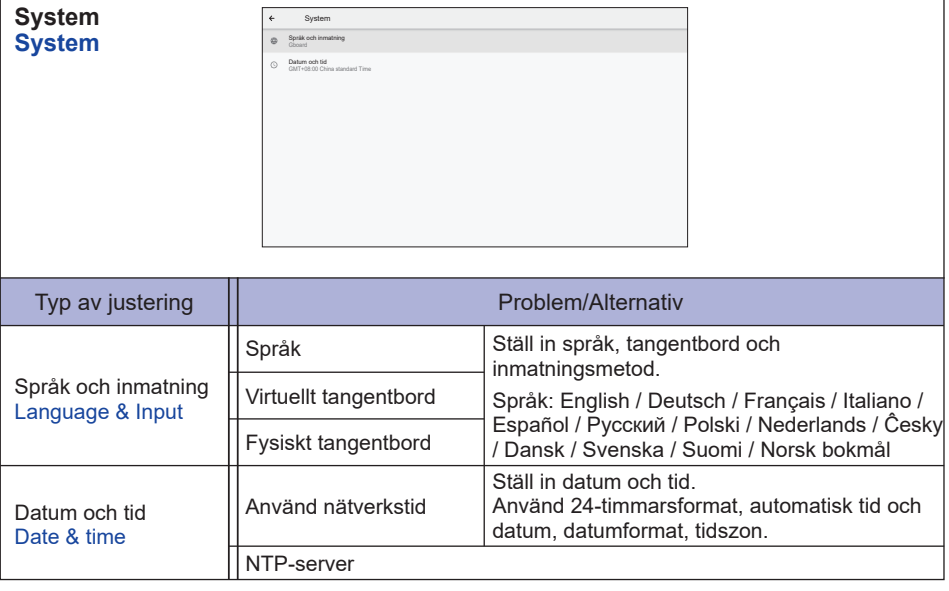

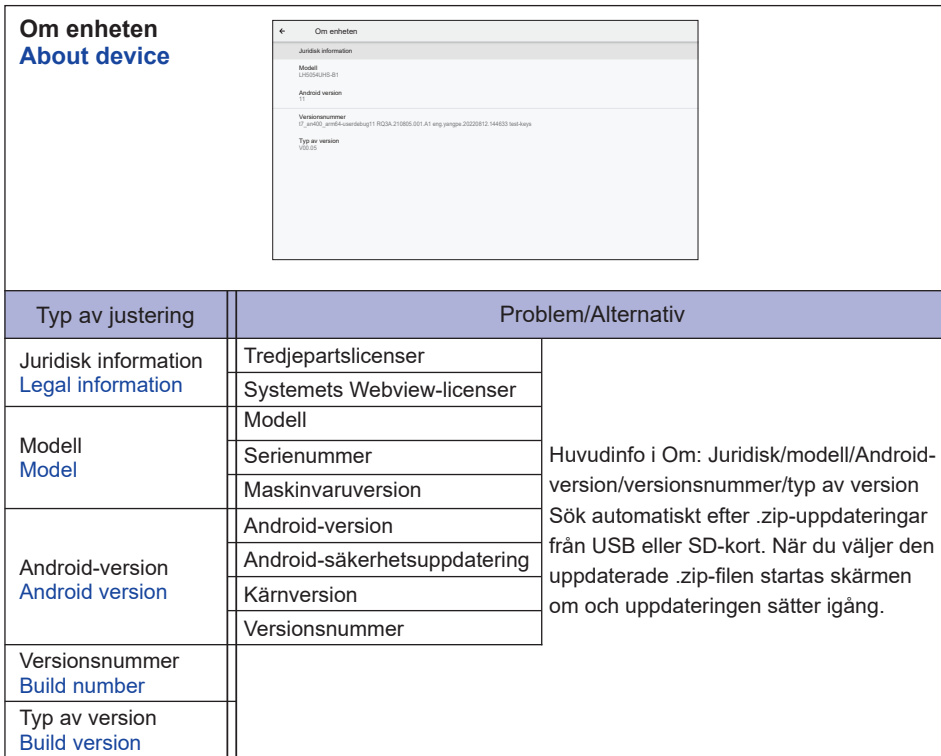

#### ■ Snabbinfo

Tryck på knappen Info och 77 på fjärrkontrollen. Visa information om nätverk, skärm osv.

**SVENSKA**

SVENSKA

- **<Android>** \* Android-uppgradering är inte tillgänglig på den här modellen.
- Inställningar : Gå till inställningsprogrammet.
- Appar : Visa alla appar. (Webbläsare/filhanterare/CMS/mediaspelare/ESharePro)
- Nätverk : Ställ in Ethernet.
- Lagring : Visa aktuell information om Android-lagring.

#### **ANMÄRKNING**

Filsystem som stöds: FAT32

- Filformat som stöds:
	- Musik: MP3, M4A, AAC, LPCM
	- Video: 3G2, 3GP, AVI, F4V, FLV, MP4, M2TS, M2V, M4V, MKV, MOV, MPEG, MTS, OGM, PMP, TP, TS, VOB, WEBM
	- Foto: JPG, JPEG, BMP, PNG, GIF

#### **[Mediaspelare]**

- · Spela fil: Välj vilken fil som ska spelas
- · Uppspelningsordning: Ställ in filernas uppspelningsordning
- · Uppspelningsläge: Ställ in uppspelningsläget
- · Bildformat: Ställ in bildstorlek
- · Skapa lista: Skapa en ny spellista
- · Spellista: Redigera spellista

#### $\bullet$  Spela fil

- 1. Välj "Spela fil" på sidan.
- 2. Välj fil och tryck på OK.
	- Du kan välja flera filer.
- 3. Tryck på "Öppna" för att spela upp.

#### Snabbtangent för media

- **Spela:** För att spela mediafilen.
- **Pausa:** För att pausa mediafilen.
- **Spola framåt:** För att spola framåt 10 sekunder.
- **Spola tillbaka:** För att spola bakåt 10 sekunder.
- **Stoppa:** För att sluta spela filen och återgå till menyn.

#### ■ Piltangent

- : Föregående fil
- : Nästa fil

#### **Uppspelningsordning**

Välj "Uppspelningsordning" på sidan.

- **Ordningsföljder:** Spela filer i ordning.
- **Omvänt:** Spela filer i omvänd ordning.
- **Slumpmässig:** Alla filer i listan spelas upp i slumpmässig ordning.
- **Upprepa:** Alla filer i listan spelas upp flera gånger.

#### **Uppspelningsläge**

Välj "Uppspelningsläge" på sidan.

- **Auto:** Varaktighet för automatisk uppspelning. 5 sek. / 15 sek. / 30 sek. / 60 sek.
- **Manuell:** Spela filen manuellt**.**

#### **Bildformat**

Välj "Bildformat" på sidan.

- **Skala:** Visa bilden i sitt originalförhållande.
- **Full:** Förstora bilden till helskärm

#### **Skapa lista**

- 1. Välj "Skapa lista" på sidan.
- 2. Välj "Lägg till fil".
- 3. Välj fil och lägg till den i listan.
- Redigeringsfält
	- **Flytta upp:** Flytta upp filerna längst upp i listan.
	- **Flytta ner:** Flytta ner filerna längst ner i listan.
	- **Radera:** Radera filer.
	- **Radera allt:** Radera alla filer i spellistan.
	- **Tillbaka:** Gå tillbaka.
- Fiärrkontroll
	- **Alternativ-knapp:** Visa redigeringsfält
	- **OK-knapp:** Välj/avmarkera fil

#### **Spela lista**

- 1. Välj "Spellista" på sidan.
- 2. Tryck på knappen  $\bigcap A$ lternativ på fjärrkontrollen för att öppna redigeringsfältet.
- 3. Lägg till filen eller redigera den.
- Redigeringsfält
	- **Flytta upp:** Flytta upp filerna längst upp i listan.
	- **Flytta ner:** Flytta ner filerna längst ner i listan.
	- **Radera:** Radera filer.
	- **Radera allt:** Radera alla filer i spellistan.
	- **Tillbaka:** Gå tillbaka.
- **■Fiärrkontroll** 
	- **F** Alternativ-knapp: Visa redigeringsfält
	- **OK-knapp:** Välj/avmarkera fil

#### **[Webbläsare]**

- **Ny flik**
	- 1. Välj "Ny flik" på sidan.
	- 2. Ange webbadress och tryck på OK.
- **Skapa lista**
	- 1. Välj "Skapa lista" på sidan.
	- 2. Ange webbadress och lägg till i listan.

#### **Spela lista**

- 1. Välj webbadress på sidan.
- 2. Tryck på knappen  $\blacksquare$  Alternativ på fjärrkontrollen för att öppna redigeringsfältet.
- 3. Redigera webbadress

#### Redigeringsfält

- **Radera:** Radera en webbadress.
- **Radera allt:** Radera alla sparade webbadresser.
- **Tillbaka:** Gå tillbaka.
- Fjärrkontroll
	- **Alternativ-knapp:** Visa redigeringsfält
	- **Spela-knapp:** Öppna webbsidan
	- **OK-knapp:** Välj/avmarkera

#### **[PDF-spelare]**

#### **Spela fil**

- 1. Välj "Spela fil" på sidan.
- 2. Välj fil och tryck på OK.
	- Du kan välja flera filer.
- 3. Tryck på "Öppna" för att spela upp.
- Snabbtangent för media
	- **Spela:** För att spela PDF-filen.
	- **Pausa:** För att pausa PDF-filen.
	- **Stoppa:** Gå tillbaka.
- Piltangent
	- - : Föregående sida
	- : Nästa sida

#### **Uppspelningsordning**

Välj "Uppspelningsordning" på sidan.

- **Ordningsföljder:** Spela filer i ordning.
- **Omvänt:** Spela filer i omvänd ordning.
- **Slumpmässig:** Alla filer i listan spelas upp i slumpmässig ordning.
- **Upprepa:** Alla filer i listan spelas upp flera gånger.

#### **Uppspelningsläge**

Välj "Uppspelningsläge" på sidan.

- **Auto:** Varaktighet för automatisk uppspelning. 5 sek. / 15 sek. / 30 sek. / 60 sek.
- **Manuell:** Spela filen manuellt**.**

#### **Skapa lista**

- 1. Välj "Skapa lista" på sidan.
- 2. Välj "Lägg till fil".
- 3. Välj fil och lägg till den i listan.
- Redigeringsfält
	- **Flytta upp:** Flytta upp filerna längst upp i listan.
	- **Flytta ner:** Flytta ner filerna längst ner i listan.
	- **Radera:** Radera filer.
	- **Radera allt:** Radera alla filer i spellistan.
	- **Tillbaka:** Gå tillbaka.
- Fjärrkontroll
	- **Alternativ-knapp:** Visa redigeringsfält
	- **OK-knapp:** Välj/avmarkera fil
- **Spela lista** 
	- 1. Välj "Spellista" på sidan.
	- 2. Tryck på knappen  $\blacksquare$  Alternativ på fjärrkontrollen för att öppna redigeringsfältet.
	- 3. Lägg till filen eller redigera den.
- Redigeringsfält
	- **Flytta upp:** Flytta upp filerna längst upp i listan.
	- **Flytta ner:** Flytta ner filerna längst ner i listan.
	- **Radera:** Radera filer.
	- **Radera allt:** Radera alla filer i spellistan.
	- **Tillbaka:** Gå tillbaka.
- Fjärrkontroll
	- **Alternativ-knapp:** Visa redigeringsfält
	- **OK-knapp:** Välj/avmarkera fil

#### **[Filhanterare]**

 Bläddra bland filerna i den interna lagringen, på USB eller på SD-kort.

#### **[EShare Pro]**

EShare är en app för interaktion med flera skärmar som gör användarupplevelsen naturlig och trevlig för underhållning i hemmet, företagspresentationer och utbildning.

## <span id="page-53-0"></span>**SKÄRMJUSTERINGAR**

Följ anvisningarna nedan för att justera bilden och få önskad bild när du väljer analog ingång.

- Skärmjusteringarna som beskrivs i den här manualen är utformade för att ställa in bildpositionen och minimera flimmer eller suddighet för datorn som används.
- Skärmen är utformad för att ha bäst prestanda vid en upplösning på 3840 × 2160, men kan inte fungera optimalt vid upplösningar som är lägre än 3840 × 2160 eftersom bilden automatiskt sträcks ut för att täcka hela skärmen. För normal användning rekommenderas upplösningen 3840 × 2160.
- Text och linjer på skärmen blir suddiga eller får ojämn tjocklek när bilden sträcks ut för att passa en större skärm.
- Det är bättre att justera bildpositionen och frekvensen med skärmkontrollerna snarare än med datorns programvara eller andra hjälpmedel.
- Utför justeringar efter en uppvärmningsperiod på minst 30 minuter.
- Fler justeringar kan behövas efter den automatiska justeringen beroende på upplösning och signaltiming.
- Den automatiska justeringen kanske inte fungerar som den ska när en annan bild än skärmjusteringsmönstret visas. I så fall krävs manuella justeringar.

Det finns två sätt att justera skärmen. Ett sätt är automatisk justering av position, klocka och klockfas. Det andra är att utföra varje justering manuellt.

Utför den automatiska justeringen först när skärmen ansluts till en ny dator, eller när upplösningen ändras. Om skärmen flimrar eller är suddig, eller om bilden är för stor för skärmen efter den automatiska justeringen, krävs manuella justeringar. Båda justeringarna ska göras med skärmjusteringsmönster (Test.bmp) från iiyamas webbplats (https://iiyama.com).

Följ anvisningarna nedan för att justera bilden och få önskad bild.

Den här manualen förklarar justeringar med Windows® OS.

- **Visa bilden i optimal upplösning.**
- **Använd Test.bmp (skärmjusteringsmönstret) som skrivbordsunderlägg.**

#### **ANMÄRKNING**

- Läs rätt dokumentation för att göra detta.
- Ställ in visningspositionen i mitten i dialogrutan för inställning av skrivbordsunderlägg.

#### **[Justeringsmönster]**

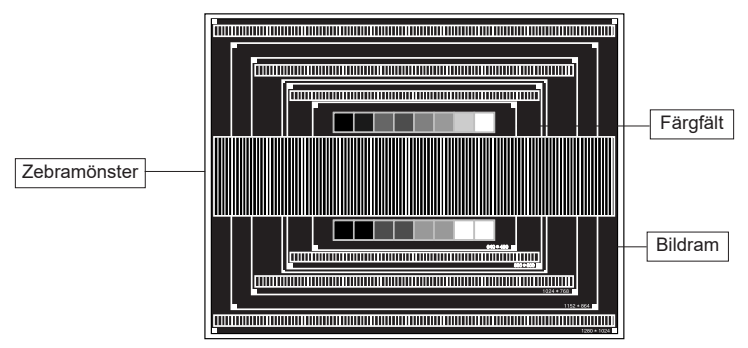

- **Justera den automatiska justeringen. (Autojustering)**
- **Justera bilden manuellt genom att följa proceduren nedan när skärmen flimrar eller är suddig, eller om bilden är för stor för skärmen efter den automatiska justeringen.**
- **Justera V-positionen så att bildramens över- och underdel passar in på skärmen.**

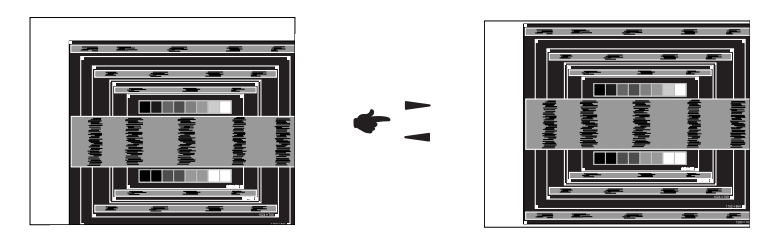

- SVENSKA **SVENSKA**
- **1) Justera H-positionen så att bildramens vänstra sida flyttas till den vänstra kanten på skärmen.**

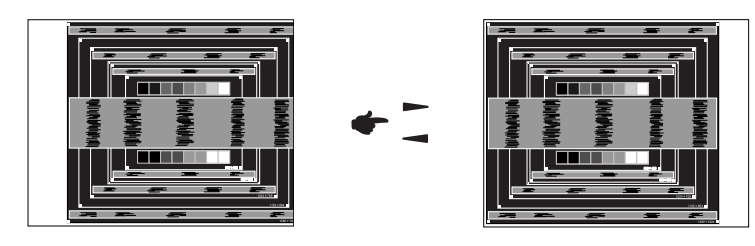

**2) Dra ut bildramens högra sida till skärmarealens högra kant genom att justera klockan.**

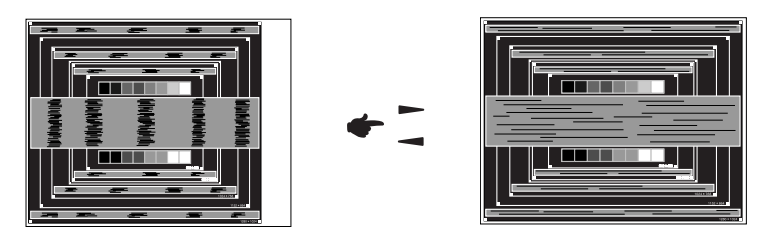

#### **ANMÄRKNING**

- När den vänstra sidan av bildramen flyttar sig från skärmarealens vänstra kant under klockjusteringen justerar du stegen 1) och 2).
- Ett annat sätt att göra klockjusteringen är att korrigera de vertikala våglinjerna i zebramönstret.
- Bilden kan flimra under justering av klocka, H-position och V-position.
- Ifall bildramen är större eller mindre än skärmområdet efter klockjusteringen upprepar du stegen från 3.

**Justera klockfasen för att korrigera horisontellt vågigt brus, flimmer eller suddighet i zebramönstret.**

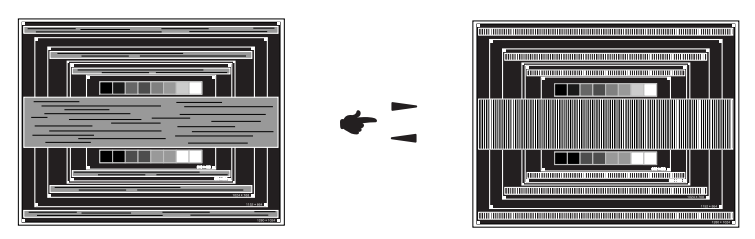

#### **ANMÄRKNING**

- Ifall det kraftiga flimret eller suddigheten kvarstår på en del av skärmen upprepar du stegen ⑥ och  $(7)$  eftersom klockan kanske inte har justerats korrekt.
- Justera H-positionen efter fasjusteringen om den horisontella positionen flyttar sig under justeringen.
- **Justera ljusstyrkan och färgen för att få önskad bild när du är klar med justeringarna av klockan och klockfasen.**

**Sätt tillbaka ditt skrivbordsunderlägg.**

### <span id="page-56-0"></span>**STANDBY-FUNKTION**

Den här produkten har en standby-funktion. När den aktiveras minskar den automatiskt skärmens onödiga elförbrukning när datorn inte används.

Skärmen använder ett standby-steg enligt beskrivningen nedan. Standby-funktionen samt eventuella timerinställningar konfigureras av operativsystemet. Läs manualen för ditt operativsystem för att ta reda på hur detta kan konfigureras.

#### **Standby-läge**

När datorns videosignal är avstängd går skärmen in i standby-läge, vilket minskar elförbrukningen till mindre än 0,5 W\*. Skärmen blir mörk och strömindikatorn blir röd. Vid standby-läge dyker bilden upp igen efter några sekunder när antingen tangentbordet eller musen vidrörs igen.

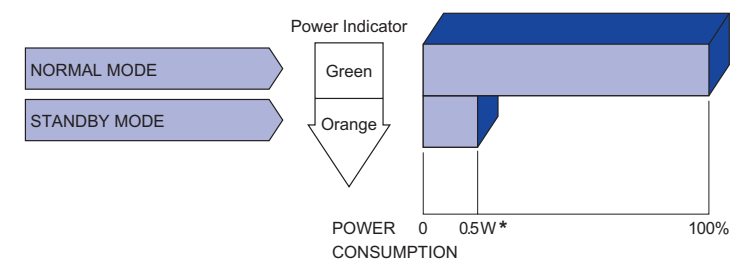

**\*** När USB-enheterna inte är anslutna.

## SVENSKA **SVENSKA**

## <span id="page-57-0"></span>**FELSÖKNING**

Om skärmen inte fungerar ordentligt kan du följa stegen nedan för att hitta en lösning.

**Problem Kontroll**

- 1. Utför justeringarna som beskrivs i "Använd skärmen", beroende på vilket problem du har. Om det inte finns någon bild på skärmen går du till steg 2.
- 2. Kolla upp följande om du inte hittar en lämplig justering i "Använd skärmen" eller om problemet kvarstår.
- 3. Om du stöter på ett problem som inte beskrivs nedan, eller om du inte kan rätta till problemet, ska du sluta använda skärmen och kontakta din återförsäljare eller ett av iiyamas servicecenter för att få hjälp.

#### Skärmen är inte synkroniserad. □ Signalkabeln sitter i ordentligt. Datorns signaltiming är inom skärmens specifikationer. Ingen bild visas. □ Strömkabeln sitter i uttaget ordentligt. Strömbrytaren är PÅ. AC-uttaget är på. Testa med någon annan utrustning. Rör vid tangentbordet eller musen om den tomma skärmsläckaren är i aktivt läge. □ Öka kontrasten och/eller liusstyrkan. Datorn är PÅ. □ Signalkabeln sitter i ordentligt. Datorns signaltiming är inom skärmens specifikationer. Om skärmen är i standby-läge rör du vid tangentbordet eller musen. Datorn är PÅ. □ Signalkabeln sitter i ordentligt. Datorns signaltiming är inom skärmens specifikationer. Skärmens position är inte centrerad. Datorns signaltiming är inom skärmens specifikationer. Skärmen är för ljus eller för mörk. Skärmen skakar. Datorns videoutgångsnivå är inom skärmens specifikationer. Matningsspänningen är inom skärmens specifikationer. Datorns signaltiming är inom skärmens specifikationer.  $\overline{6}$  Inget ljud.  $\Box$  Ljudutrustningen (dator osv.) är PÅ. □ Liudkabeln sitter i ordentligt. Volymen är uppskruvad. Tyst läge är AV. Ljudutrustningens ljudutgångsnivå är inom skärmens specifikationer. Ljudet är för högt eller för lågt. Ljudutrustningens ljudutgångsnivå är inom skärmens specifikationer. Ett märkligt ljud hörs. □ Ljudkabeln sitter i ordentligt. (Strömindikatorn lyser rött.) (Strömindikatorn lyser grönt.) (Strömindikatorn tänds inte.)

## <span id="page-58-0"></span>**INFORMATION OM ÅTERVINNING**

För att skydda miljön ska du inte slänga din skärm.

Gå till vår webbplats för information om hur skärmen återvinns: https://iiyama.com.

## <span id="page-59-0"></span>**BILAGA**

Design och specifikationer kan ändras utan förvarning.

## **SPECIFIKATIONER : ProLite LH3254HS-B1AG**

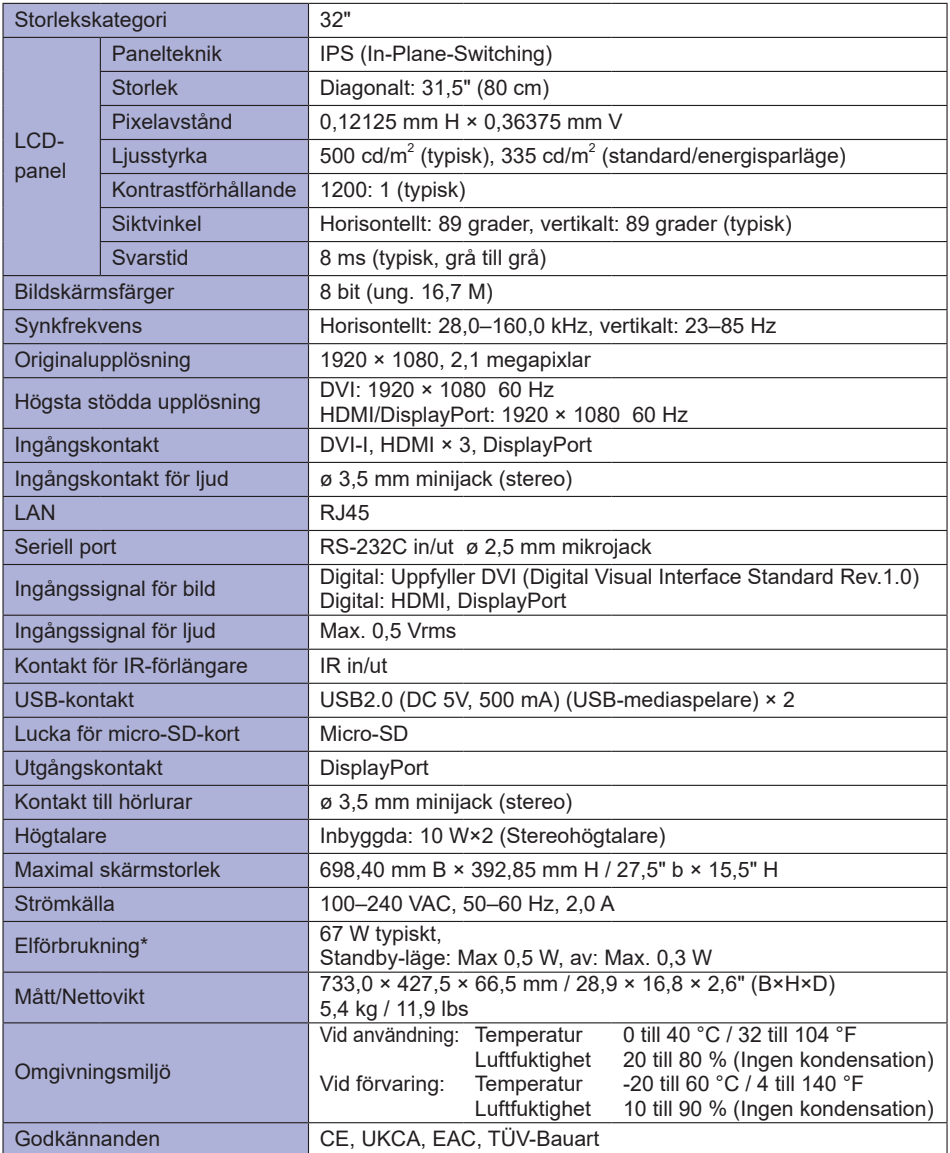

## <span id="page-60-0"></span>**SPECIFIKATIONER : ProLite LH4354UHS-B1AG**

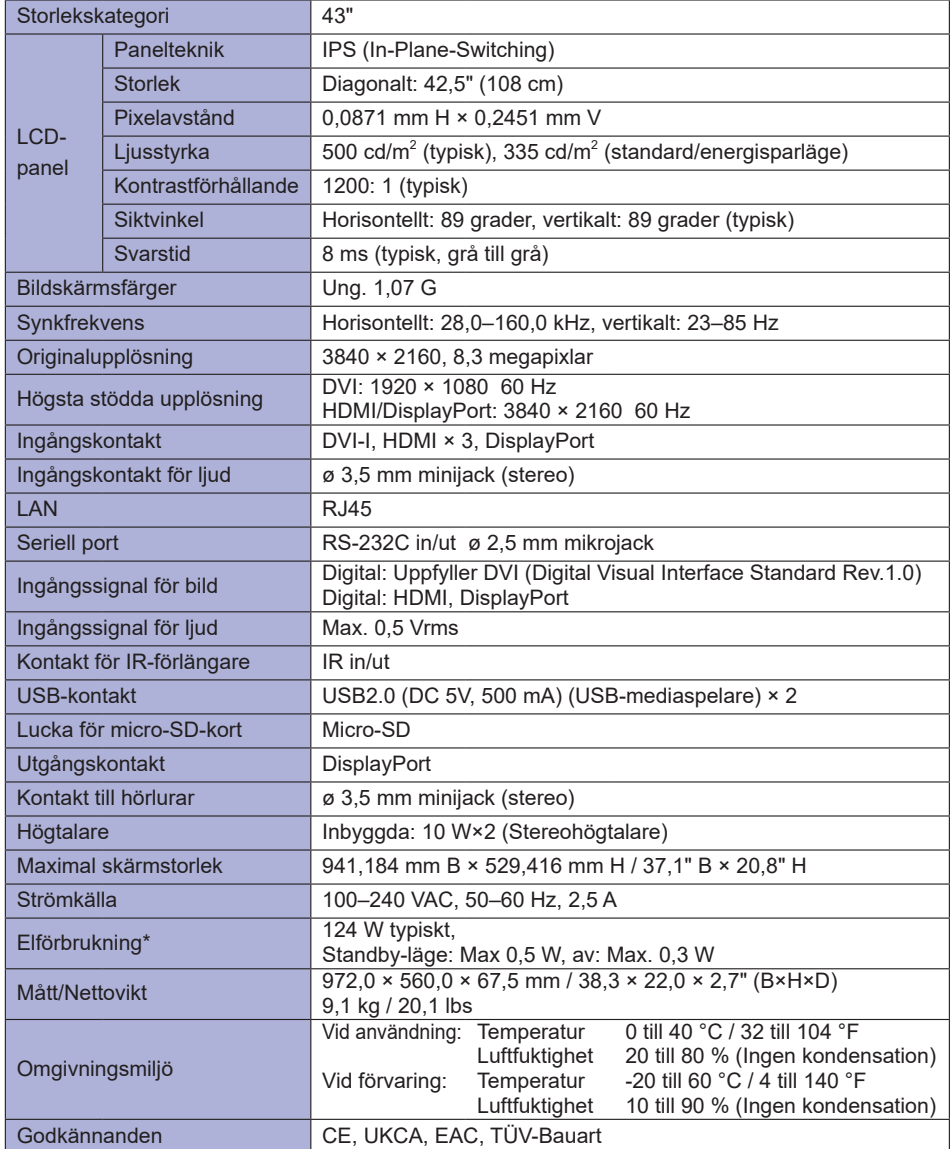

## <span id="page-61-0"></span>**SPECIFIKATIONER : ProLite LH5054UHS-B1AG**

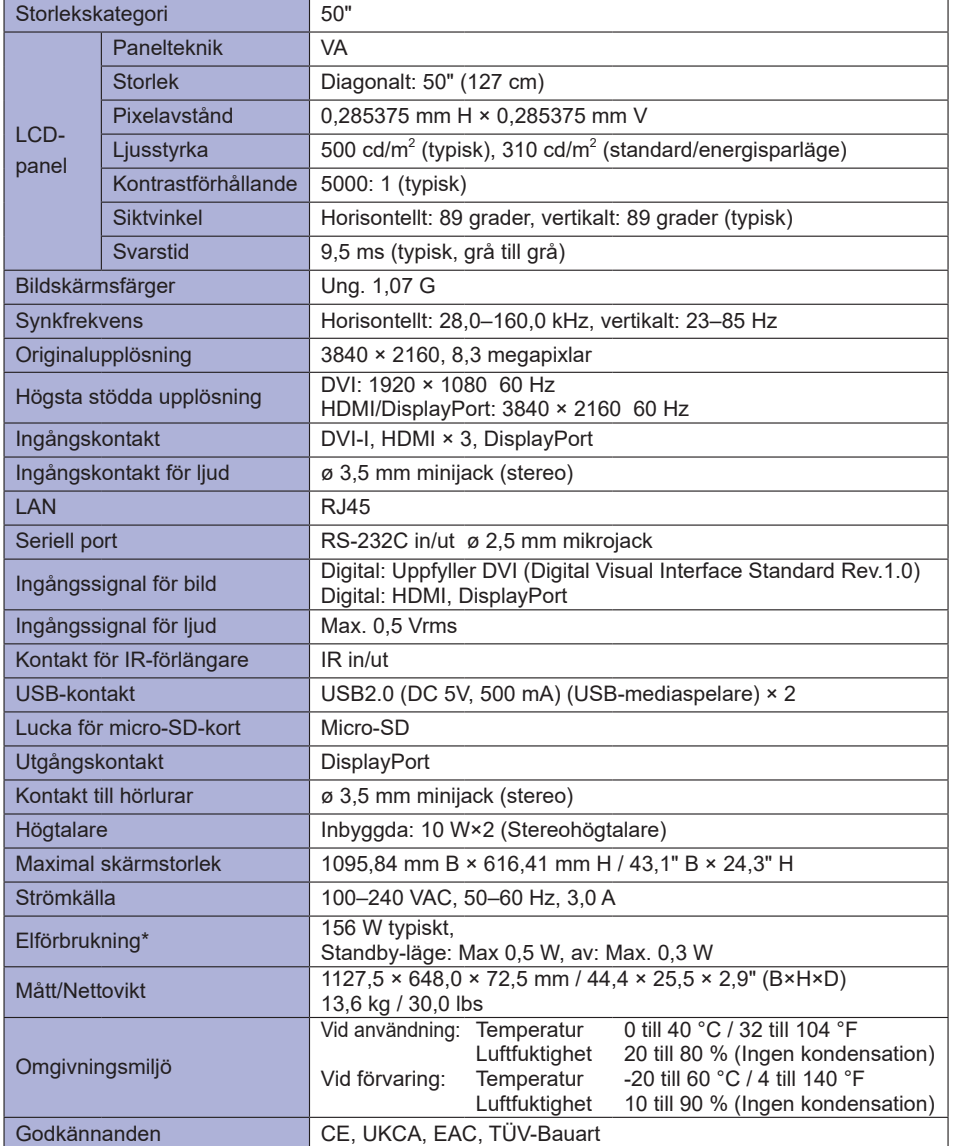

## <span id="page-62-0"></span>**SPECIFIKATIONER : ProLite LH5554UHS-B1AG**

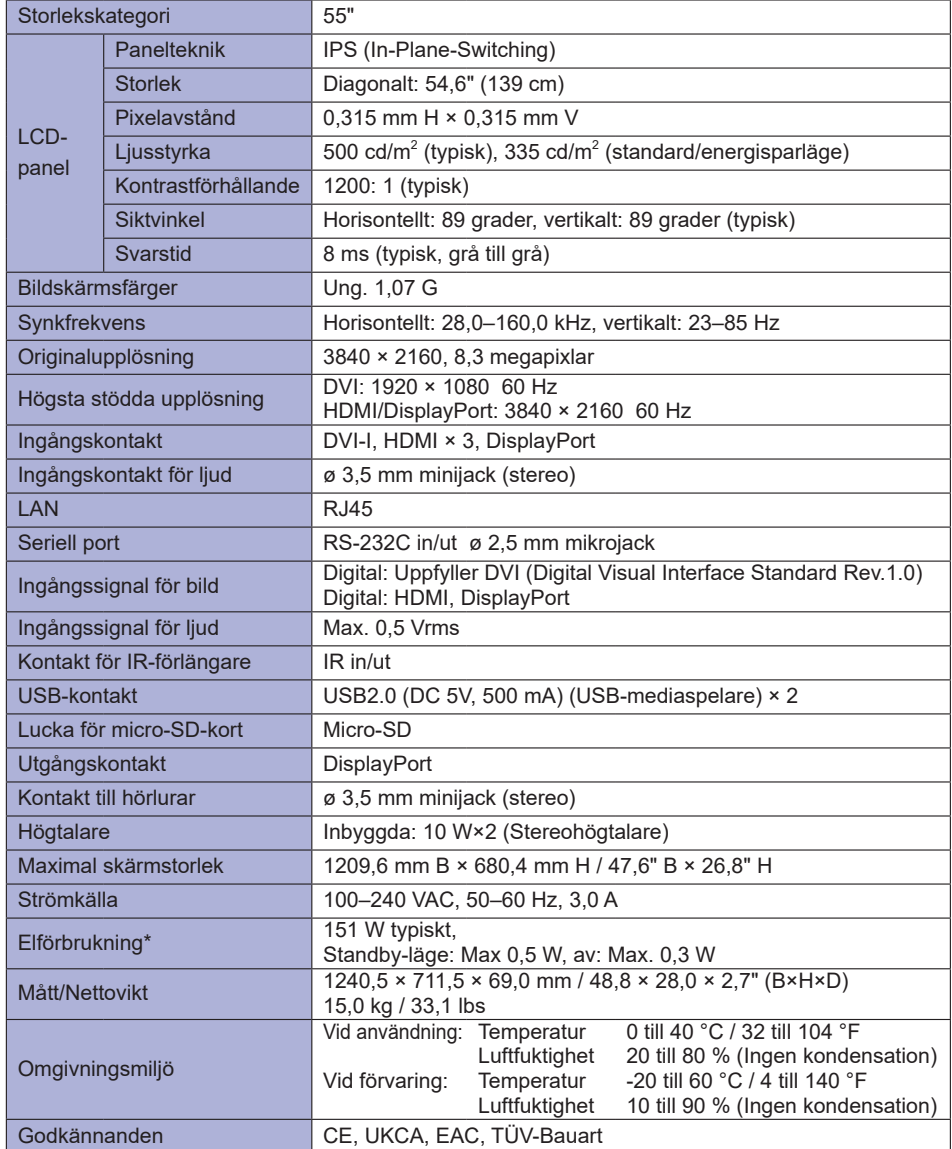

## <span id="page-63-0"></span>**SPECIFIKATIONER : ProLite LH6554UHS-B1AG**

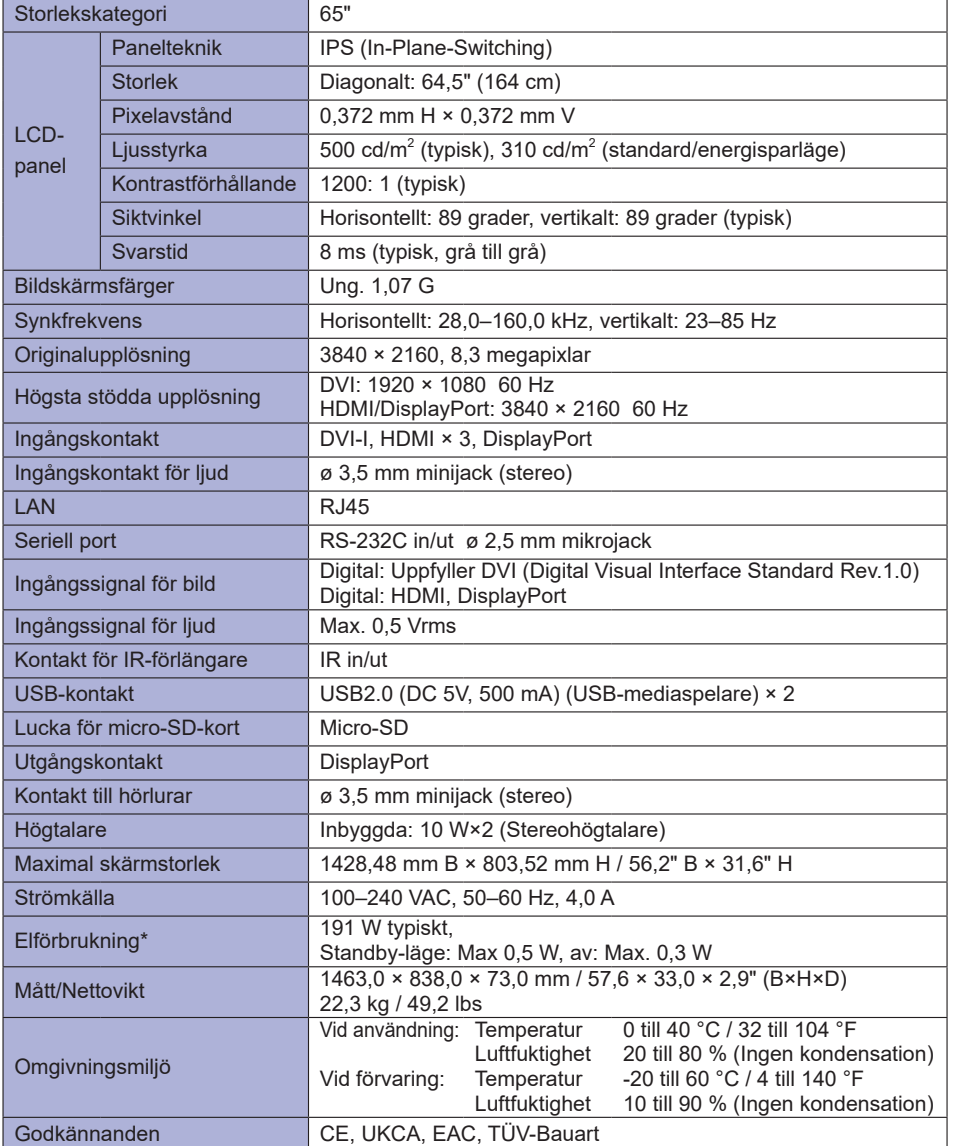

## <span id="page-64-0"></span>**SPECIFIKATIONER : ProLite LH7554UHS-B1AG**

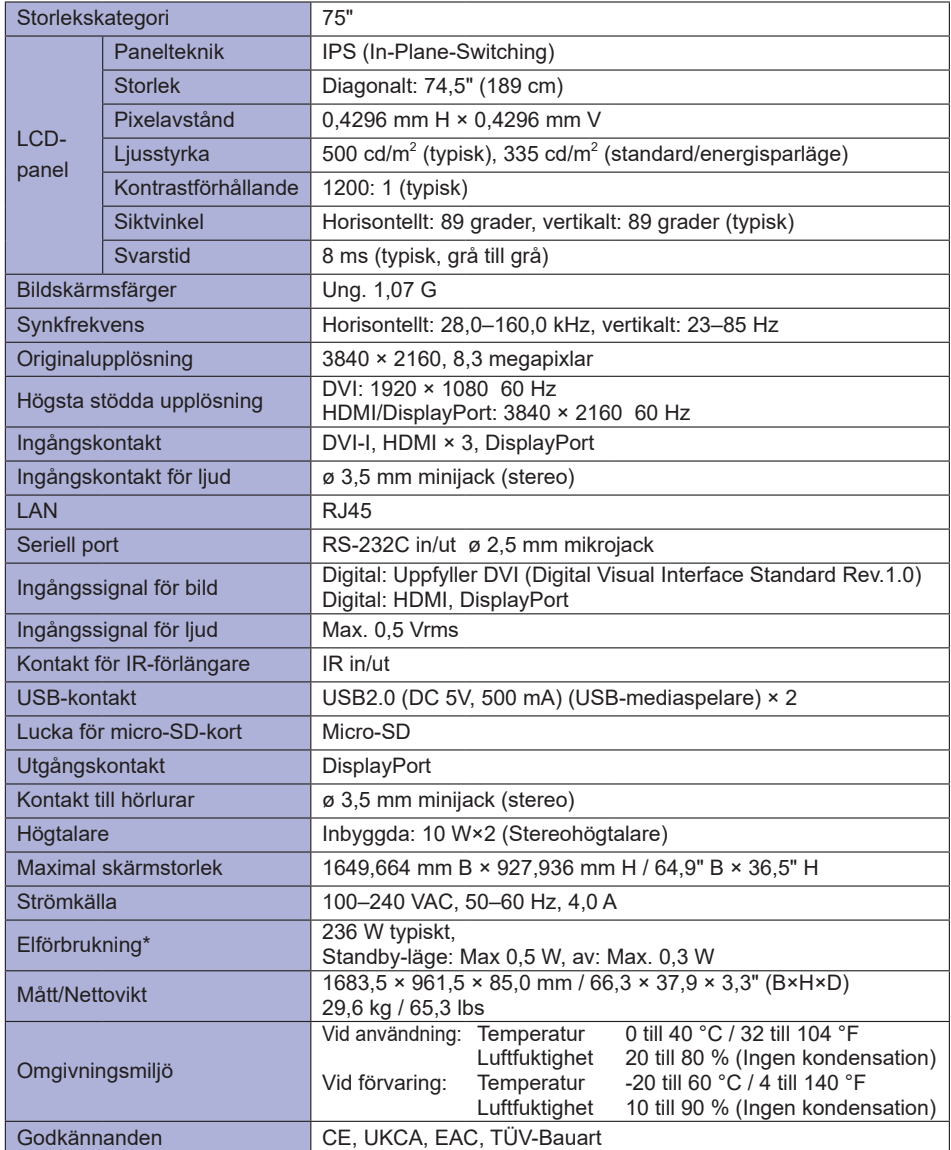

## <span id="page-65-0"></span>**SPECIFIKATIONER : ProLite LH8654UHS-B1AG**

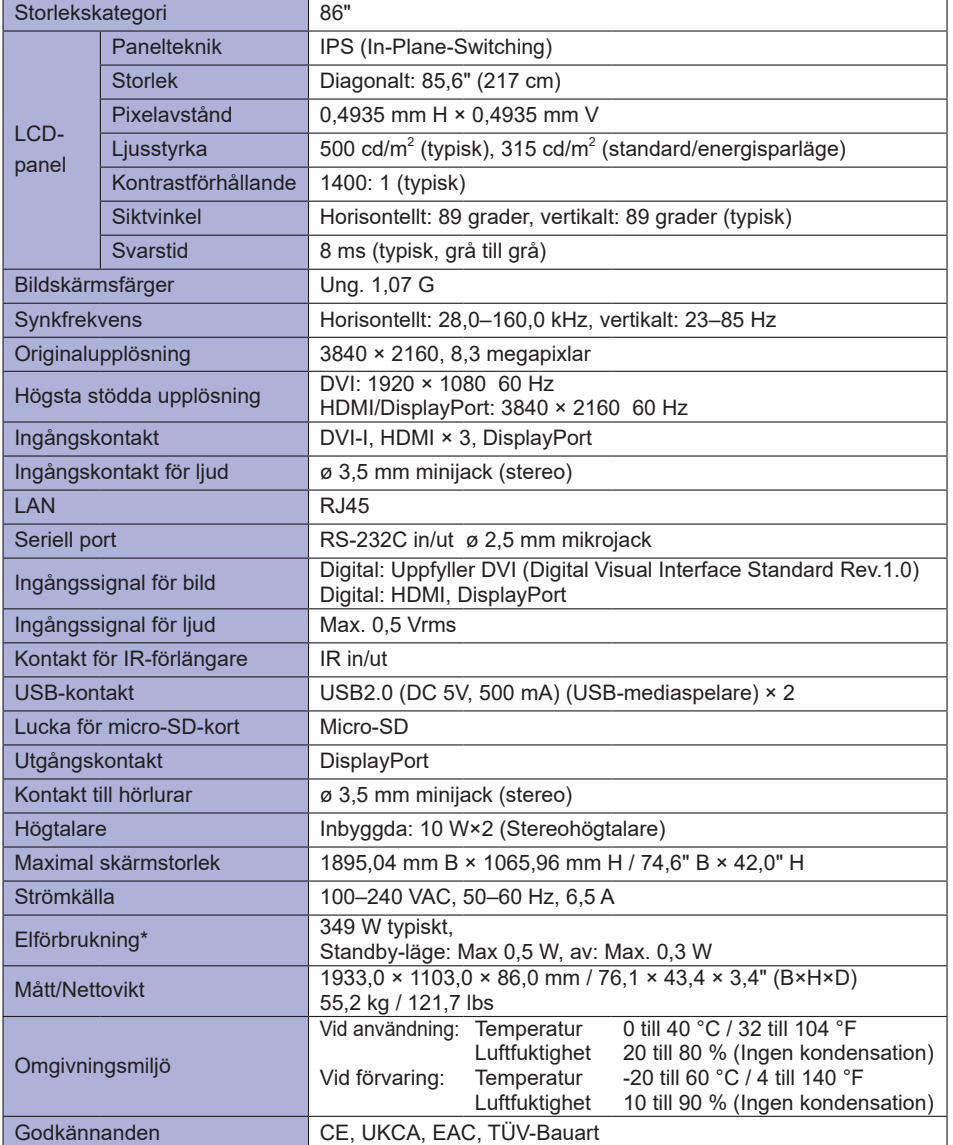

## <span id="page-66-0"></span>**MÅTT : ProLite LH3254HS**

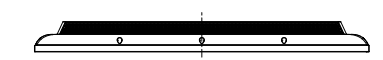

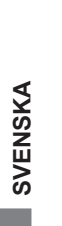

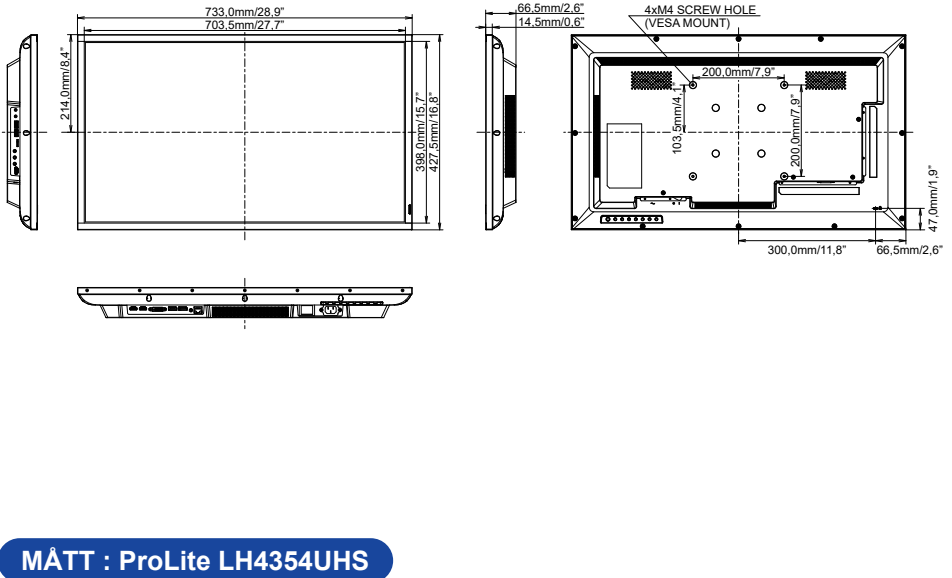

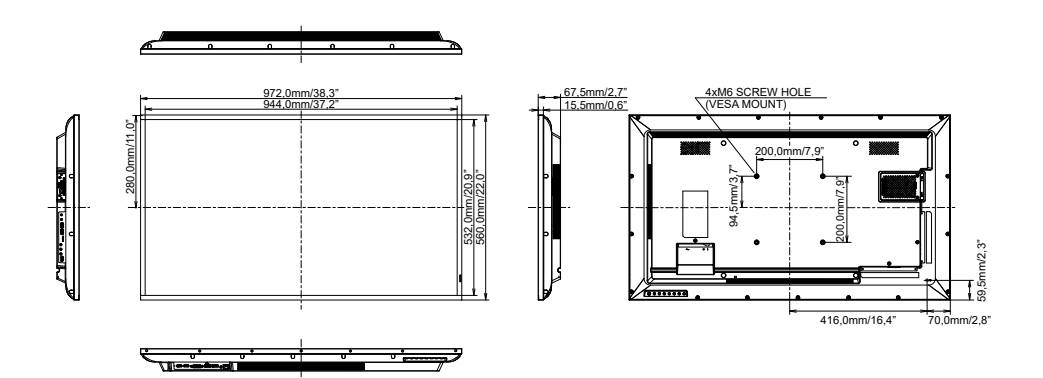

## <span id="page-67-0"></span>**MÅTT : ProLite LH5054UHS**

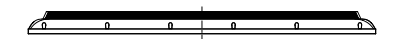

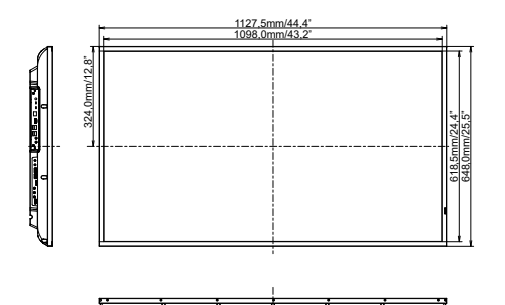

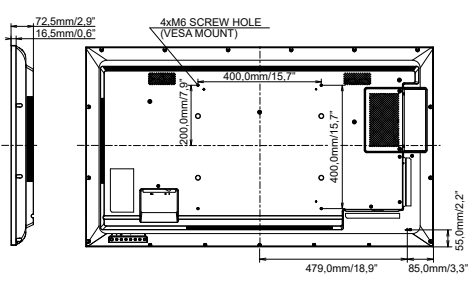

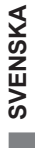

## **MÅTT : ProLite LH5554UHS**

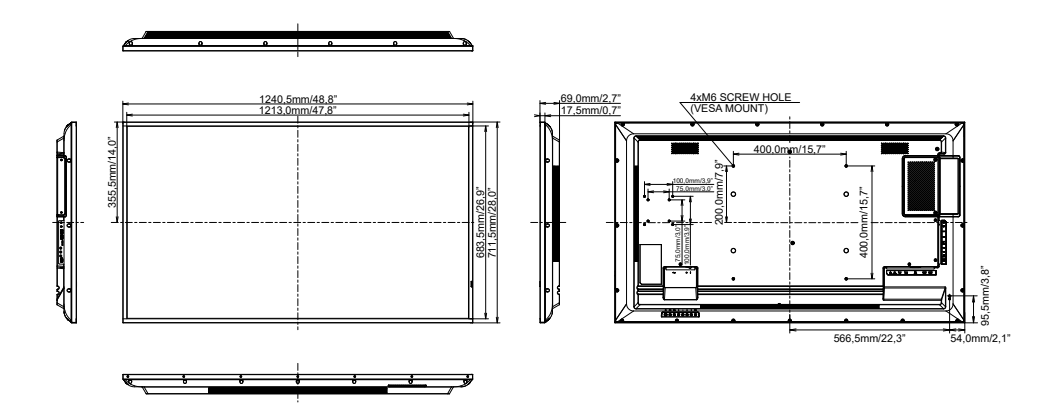

## <span id="page-68-0"></span>**MÅTT : ProLite LH6554UHS**

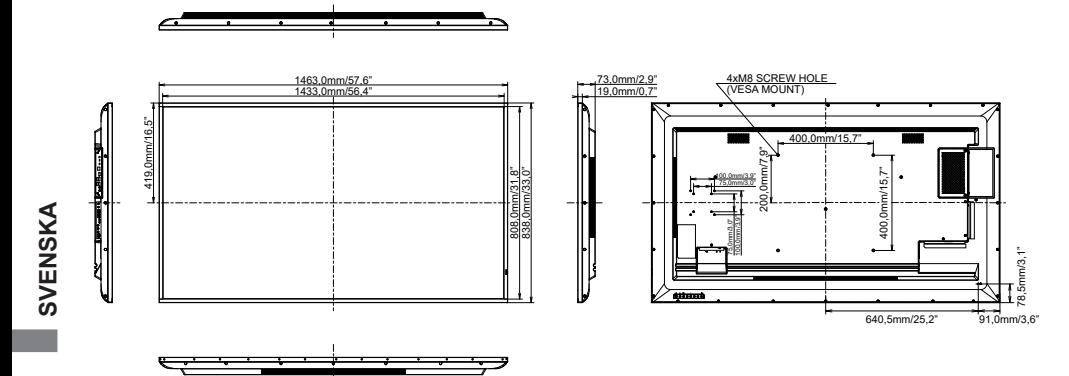

## **MÅTT : ProLite LH7554UHS**

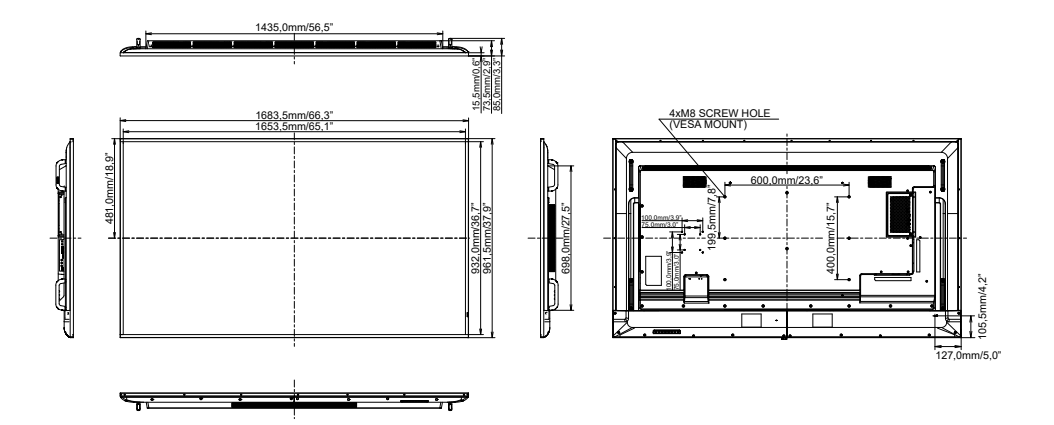

## <span id="page-69-0"></span>**MÅTT : ProLite LH8654UHS**

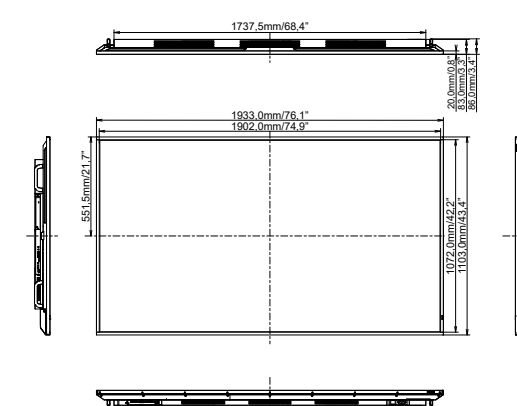

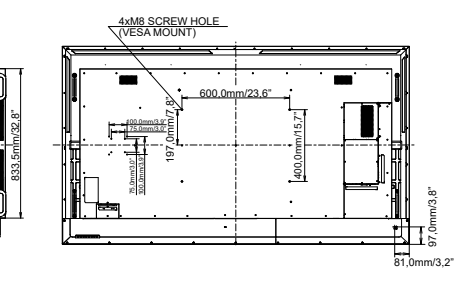

## **UNDERSTÖDD TIMING**

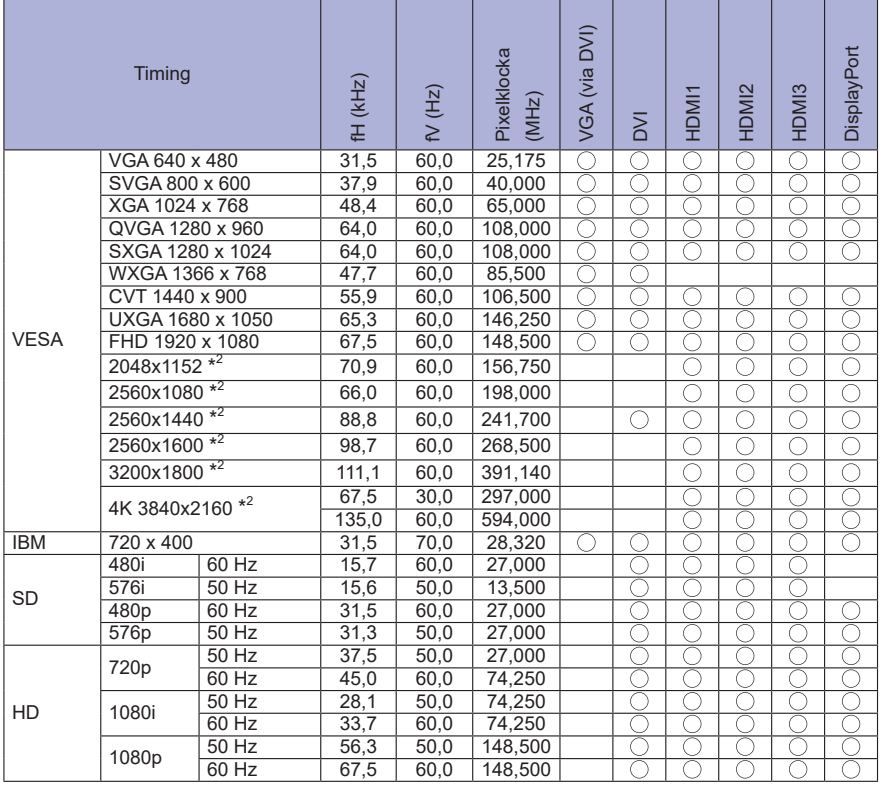

 $^{\star1}$   $\bigcirc$  betyder att timing stöds.

\* 2 Inte tillgängligt för ProLite LH3254HS